# **SONAR X1 Manuale dell'utente**

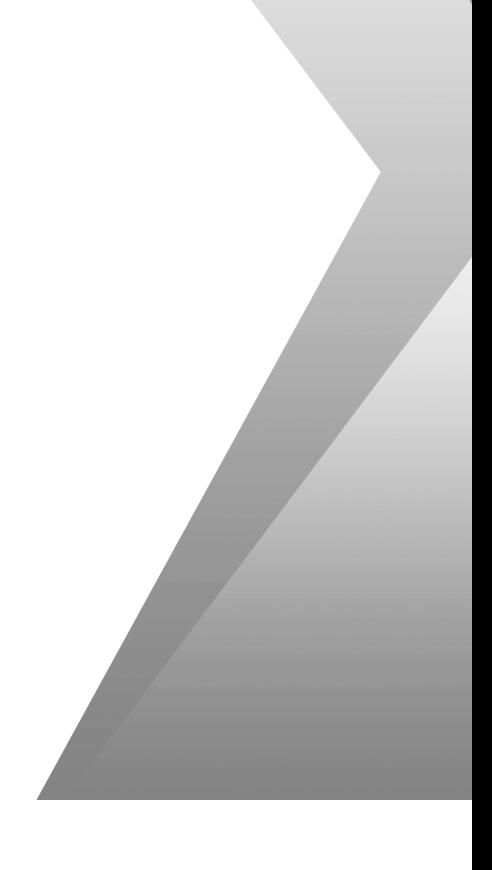

Le informazioni contenute nel presente documento sono soggette a variazioni senza ulteriore preavviso, e non sono in alcun modo vincolanti per Cakewalk, Inc. Il software descritto in questo documento è soggetto ad accordo di licenza o accordo di non divulgazione. Il software può essere utilizzato o copiato solo nel pieno rispetto delle condizioni descritte nell'accordo di licenza. È vietato effettuare una copia del software su qualsiasi tipo di supporto, se non nelle modalità descritte specificatamente nell'accordo di licenza. È altresì vietato copiare tutto o anche parzialmente il presente documento, così come trasmetterlo a terzi sotto qualsiasi forma (elettronica o meccanica), inclusa la copia fotostatica e la registrazione, per qualsiasi motivo, senza l'esplicito consenso scritto di Cakewalk, Inc.

Copyright © 2011 Cakewalk, Inc. Tutti i diritti riservati.

Copyright programma © 2011 Cakewalk, Inc. Tutti i diritti riservati.

Cakewalk è un marchio registrato di Cakewalk, Inc. e il logo Cakewalk è un marchio di Cakewalk, Inc. I nomi di società e di prodotti menzionati nel presente documento sono marchi commerciali dei rispettivi titolari.

**Visitare il sito Cakewalk all'indirizzo: www.cakewalk.com.**

# [Indice](#page-22-0)

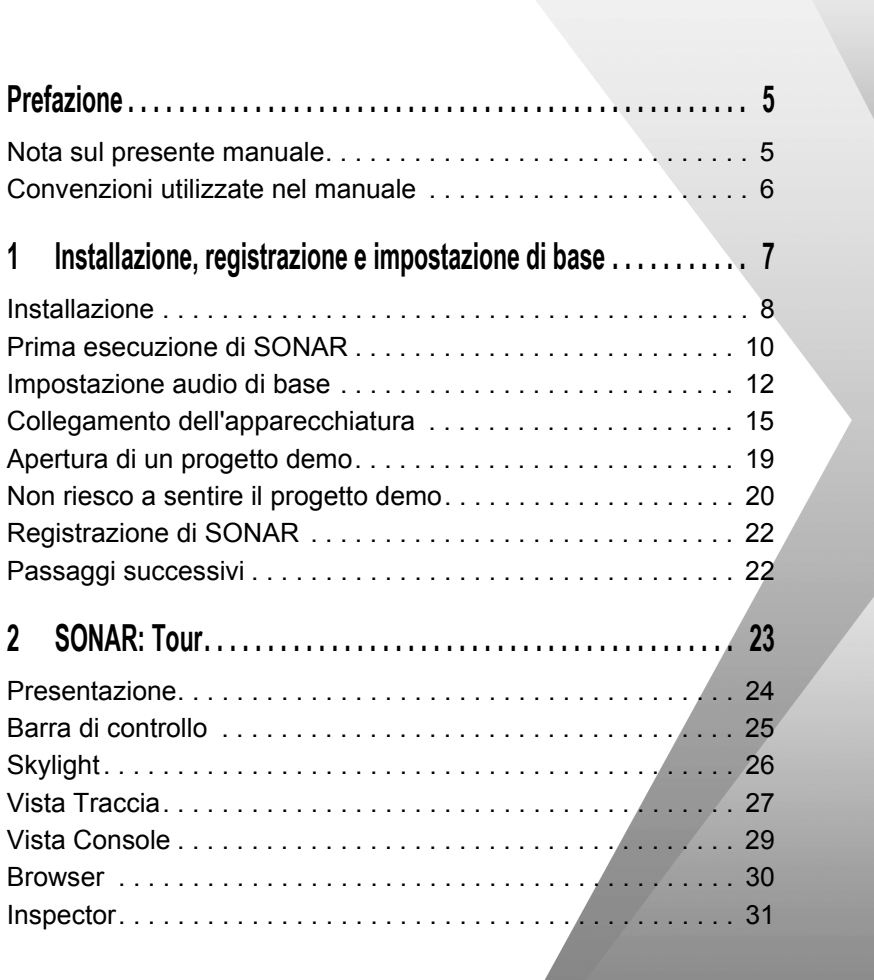

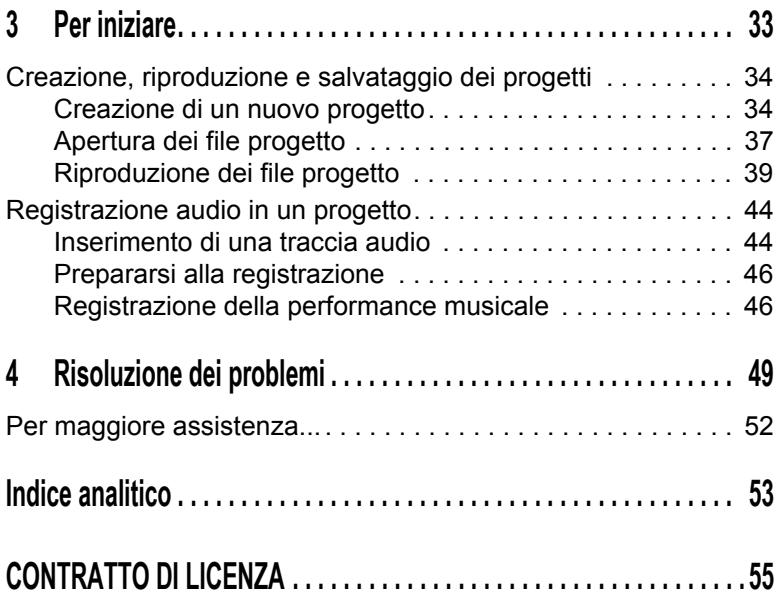

4

# Prefazione

Il *Manuale dell'utenteSONAR* fornisce informazioni utili per iniziare a utilizzare SONAR. Questo manuale descrive i principi fondamentali di SONAR e come utilizzare l'applicazione per creare, modificare, produrre ed eseguire musica. Il Manuale dell'utente *SONAR affronta ogni argomento in modo pratico e offre numerosi riferimenti incrociati che consentono di reperire velocemente le informazioni desiderate. Alla fine del Manuale dell'utente è anche presente un indice esaustivo utilizzabile per la ricerca rapida di uno specifico argomento.*

# Nota sul presente manuale

Questo manuale fornisce informazioni di base sull'installazione e l'impostazione di SONAR e fornisce tutorial per iniziare da subito a ottenere grandi risultati.

#### Utilizzo della Guida in linea

SONAR è fornito con la documentazione completa in formato HTML consultabile in linea. La Guida in linea di SONAR fornisce informazioni dettagliate su tutte le funzionalità del programma, compresi menu, finestre, finestre di dialogo, tasti di scelta rapida e procedure comuni. La Guida contestuale è disponibile in qualsiasi momento premendo il tasto F1.

#### Per maggiore assistenza...

In aggiunta al *Manuale dell'utente* e alla Guida in linea, sono disponibili le seguenti risorse:

- File ReadMe con informazioni non disponibili al momento della stampa del manuale. Nel menu **Guida** di SONAR fare clic su **Visualizza README.RTF**.
- Video accessibili su [www.cakewalk.com/CakeTV.](http://www.cakewalk.com/CakeTV)
- Forum peer-to-peer Cakewalk all'indirizzo [http://forum.cakewalk.com.](http://forum.cakewalk.com/default.asp)
- Pagina dell'assistenza SONAR all'indirizzo [www.cakewalk.com/Support/product.aspx/SONAR-X1.](http://www.cakewalk.com/Support/product.aspx/SONAR-X1)
- Per assistenza tecnica e servizio clienti al di fuori degli Stati Uniti, visitare [www.cakewalk.com/dealers/global.aspx](http://www.cakewalk.com/dealers/global.aspx) per identificare un centro di servizio clienti nella propria zona di residenza.

# Convenzioni utilizzate nel manuale

La tabella che segue descrive le convenzioni utilizzate nella guida:

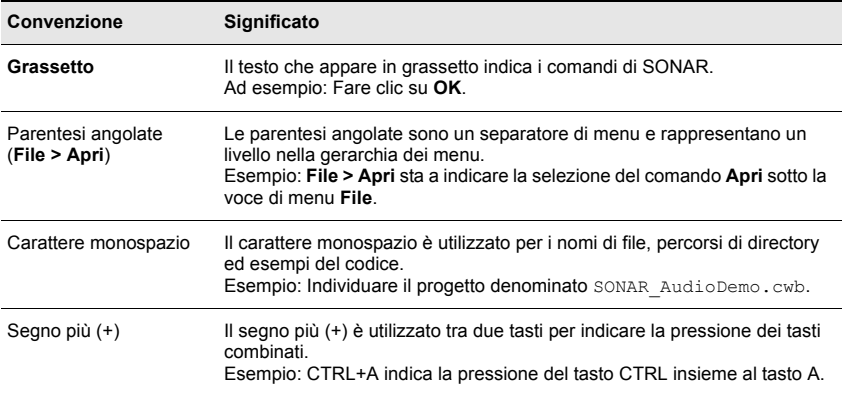

# <span id="page-6-0"></span>Installazione, registrazione e impostazione di base

In questo capitolo viene spiegato come installare e registrare SONAR, e come collegare e configurare l'apparecchiatura audio e MIDI.

## **Contenuto del capitolo:**

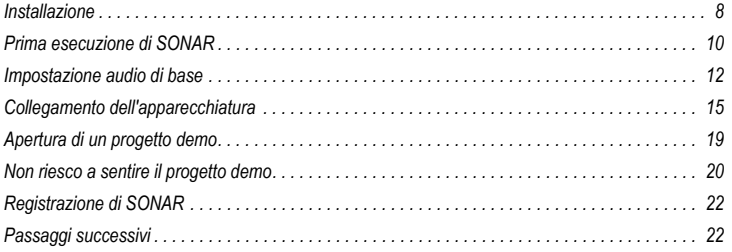

# <span id="page-7-0"></span>Installazione

Note prima dell'installazione:

- Per installare SONAR, è necessario accedere al computer con un account avente privilegi amministrativi. A seguito dell'installazione, il programma può essere utilizzato da qualsiasi utente.
- Se sul computer è installato un programma di controllo, ad esempio un anti-virus, chiuderlo prima di iniziare l'installazione di SONAR. Ricordare inoltre di chiudere altre applicazioni che non compaiono nella barra delle applicazioni di Windows.
- Prima di aprire il DVD-ROM, leggere l'accordo di licenza alla fine di questo documento. L'apertura del DVD-ROM implica l'accettazione delle condizioni dell'accordo di licenza.

L'installazione di SONAR è semplice. Prima di procedere, tuttavia, è bene ricordare alcuni punti:

- Stabilire una posizione sul computer in cui verrà installato il programma. Se non si hanno preferenze, è possibile accettare il percorso predefinito suggerito dall'installazione.
- Decidere la posizione sul computer in cui salvare il contenuto e i file progetto e altri contenuti.
- Identificare il numero di serie di SONAR, che si trova sull'etichetta adesiva posta sulla custodia del DVD-ROM. Se il programma è stato acquistato online, il numero di serie sarà disponibile sullo store Cakewalk.com accendendo con le proprie credenziali e selezionando il link "My Registrations" oppure sarà fornito per posta elettronica.

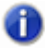

**Nota:** *se si decide di non installare i file di esempio o altro contenuto, potrebbero non essere disponibili tutti i materiali necessari per seguire le esercitazioni descritte in questo manuale.*

## Installazione di SONAR

- **1.** Avviare il computer.
- **2.** Chiudere tutti i programmi in esecuzione.
- **3.** Effettuare una delle seguenti operazioni:
	- **Per l'installazione da DVD:** inserire il disco di installazione di SONAR nell'unità CD o DVD del computer. Se nel sistema operativo è stata impostata l'esecuzione automatica, SONAR apre automaticamente il menu di installazione e sul monitor appare una finestra di dialogo con diverse opzioni. In caso contrario, è possibile avviare l'installazione di SONAR aprendo Risorse del computer (Windows XP) o Computer (Windows Vista), selezionando l'unità DVD (di solito "D") e facendo doppio clic su AutoRun.exe.
	- **Per l'installazione dopo il download online:** identificare il file di nome SONAR\_X1\_[Producer/Studio/Essential]\_Setup1.exe (salvato sull'unità del computer) e fare doppio clic su di esso per iniziare l'installazione.
- **4.** Fare clic sul pulsante **Installa**.

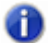

**Nota:** *se si chiude l'installazione prima che si sia conclusa, ripetere il passaggio 3 per riavviarla.*

**5.** Attenersi attentamente alle istruzioni riportate sullo schermo.

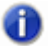

**Nota:** *al termine dell'installazione di SONAR, verranno installati alcuni componenti supplementari per SONAR.*

#### Disinstallazione di SONAR

Durante l'installazione di SONAR, il programma inserisce automaticamente l'icona Disinstalla nel menu Start.

Per disinstallare SONAR, fare clic sul pulsante **Start** e scegliere **Programmi > Cakewalk > SONAR X1 > Disinstalla SONAR X1** (Producer, Studio o Essential).

# <span id="page-9-0"></span>Prima esecuzione di SONAR

Vi sono due modi per avviare SONAR:

- Fare doppio clic sull'icona SONAR sul desktop del computer.
- Fare clic sul pulsante **Start** e scegliere **Programmi > Cakewalk > SONAR X1 > SONAR X1** (Producer, Studio o Essential).

#### Test wave

La prima volta che si avvia SONAR, il programma esegue automaticamente l'utilità Test wave. Test wave determina le impostazioni MIDI e audio appropriate per l'unità audio, senza alterare le impostazioni della scheda audio. Test wave rileva la marca e il modello dell'unità audio per determinare le impostazioni audio e MIDI.

Quando Test wave ha determinato il tipo di scheda installata, accettare sempre le impostazioni predefinite. Test wave può essere eseguito ogni volta che lo si ritiene necessario, ad esempio dopo aver installato una nuova scheda audio o un nuovo driver, scegliendo **Modifica > Preferenze > Audio - Impostazioni driver** in SONAR e facendo clic sul pulsante **Test wave**.

## Impostazione di unità MIDI in SONAR

Dopo aver eseguito Test wave, SONAR esaminerà automaticamente il computer per rilevare unità di ingresso e uscita MIDI eventualmente installati. A volte, potrebbe essere necessario indicare a SONAR le unità che si desidera utilizzare oppure può diventare necessario cambiare le uscite MIDI e le unità utilizzate. Scegliere **Modifica > Preferenze > MIDI - Unità** in SONAR per configurare le unità MIDI.

#### **Figura 1.** *Sezione MIDI - Unità*

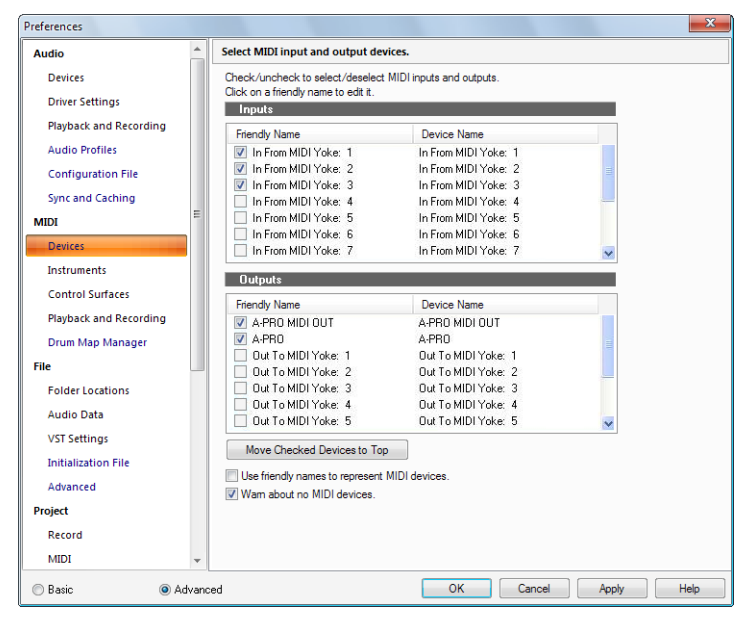

In cima alla finestra appaiono gli ingressi MIDI. Verificare che tutte le unità nella finestra siano selezionate. Se un'unità non è selezionata, fare clic sul quadretto accanto ad essa.

In fondo alla finestra appaiono le uscite MIDI. L'unità in cima alla lista è l'uscita 1, quella successiva è l'uscita 2, e così via. Selezionare un'unità alla volta nella finestra Uscite. Fare clic su **Sposta unità selezionate in alto** per cambiare l'ordine delle unità MIDI. Selezionare quindi tutte le unità elencate per includerle come uscite.

Abilitando le unità di uscita MIDI consente di riprodurre le tracce MIDI su una tastiera esterna, un modulo sonoro o un'unità MIDI integrata alla scheda audio. Per ulteriori informazioni sull'impostazione di unità MIDI mediante la finestra di dialogo Unità MIDI, vedere "Impostazione delle unità MIDI In e MIDI Out" nella Guida in linea.

## <span id="page-11-1"></span><span id="page-11-0"></span>Impostazione audio di base

Per ascoltare il suono durante la riproduzione di un progetto in SONAR, è importante configurare correttamente l'unità audio.

- **1.** Per aprire SONAR, effettuare una delle seguenti operazioni:
	- Fare doppio clic sull'icona SONAR sul desktop del computer (se si è scelto di crearla durante l'installazione).
	- Selezionare **Start > Tutti i programmi > Cakewalk > SONAR X1**.
- **2.** Quando si apre SONAR (soprattutto se è la prima volta), appariranno diverse finestre di dialogo. Per il momento, chiudere tutte le finestre che possono comparire.
- **3.** Aprire **Modifica > Preferenze > Audio Unità** per selezionare l'ingresso audio e la periferica di uscita.

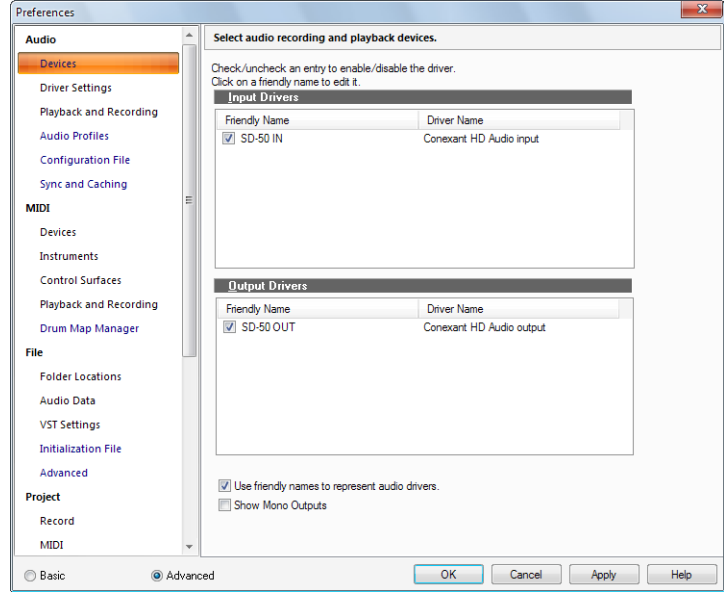

#### **Figura 2.** *Sezione Audio - Unità*

12 Installazione, registrazione e impostazione di base

Impostazione audio di base

**4.** Selezionare il **Driver ingresso** desiderato. In funzione della configurazione del computer, potrebbero rendersi disponibili diverse opzioni.

Il **Driver ingresso** è di solito la scheda audio del computer o un ingresso di un'interfaccia audio. Impostarlo sul dispositivo nel quale è inserito il microfono, la chitarra, la tastiera o un altro dispositivo di ingresso.

**5.** Scegliere il **Driver uscita** desiderato.

Il **Driver uscita** è di solito la scheda audio del computer o un'uscita di un'interfaccia audio. Impostare questo dispositivo sulle cuffie o sugli altoparlanti, a seconda del collegamento esistente.

Se si nutrono dubbi sull'opzione migliore, servirsi della tabella seguente come riferimento.

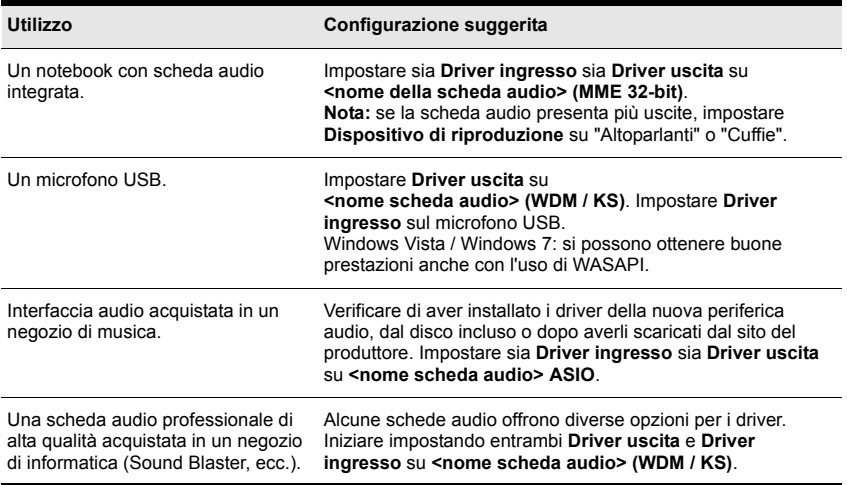

- **6.** Aprire **Modifica > Preferenze > Audio Impostazioni driver** per selezionare i dispositivi master di tempo per registrazione e riproduzione audio.
- **7.** Nella lista **Tempo master per riproduzione da**, selezionare il dispositivo audio di uscita che si intende far utilizzare a SONAR come modulo di uscita predefinito o principale. Dovrebbe essere l'uscita a cui sono collegati gli altoparlanti o le cuffie.
- **8.** Nella lista **Tempo master per registrazione da**, selezionare l'ingresso sulla scheda audio al quale si desidera collegare la sorgente audio, come ad esempio microfono, tastiera elettronica o un altro tipo di dispositivo ingresso.

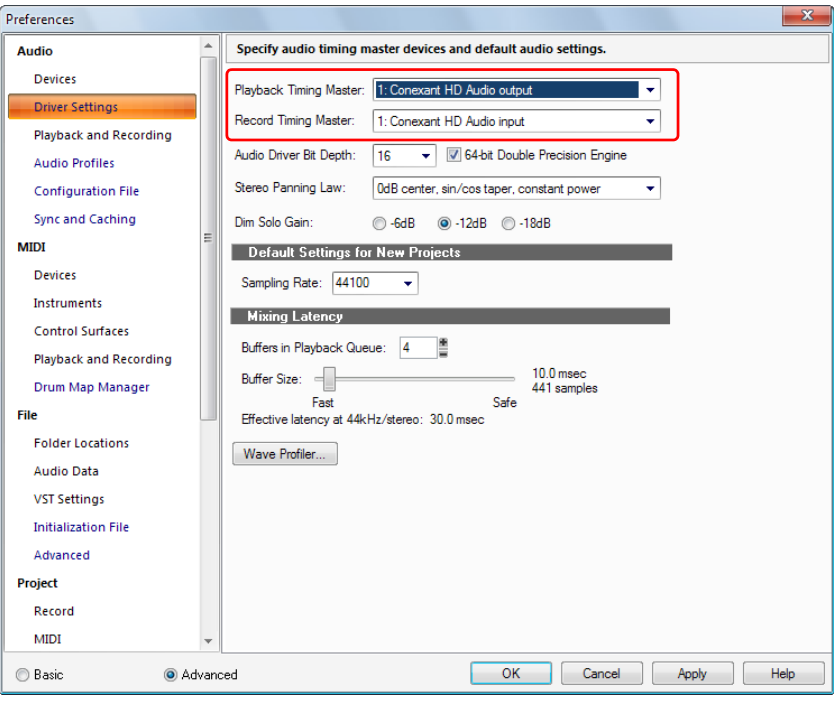

**Figura 3.** *Sezione Audio - Impostazioni driver*

Per ulteriori informazioni sulle impostazioni consigliate per specifici modelli di schede audio, visitare il sito di supporto di SONAR su [www.cakewalk.com/Support/product.aspx/SONAR-X1.](http://www.cakewalk.com/Support/product.aspx/SONAR-X1)

# <span id="page-14-0"></span>Collegamento dell'apparecchiatura

Sono disponibili in commercio diversi tipi di interfacce audio (schede audio). Le più comuni sono le CardBus (tipo PCI), USB/USB2 e FireWire. I notebook possono utilizzare schede di tipo PCMCIA (scheda PC). Molte di queste interfacce sono inoltre già dotate di porte MIDI, mentre altre integrano persino un synth MIDI. In questa sezione del manuale ci occuperemo dei diversi tipi di collegamento audio.

## Ingressi audio analogici e digitali

Gli ingressi audio possono essere solo di due tipi:

- **Analogico.** Gli ingressi analogici permettono il collegamento diretto a un computer di una chitarra, un microfono o un altro tipo di strumento (se il computer ha ingressi audio analogici) o mediante un'interfaccia audio. L'interfaccia audio converte il segnale del microfono o della chitarra da analogico a digitale. Gli ingressi analogici sono tuttora tra i più comuni. Essi vengono impiegati generalmente nella quasi totalità delle schede audio installate sui computer desktop e notebook.
- **Digitale.** Gli ingressi digitali permettono il collegamento di altri dispositivi digitali, ad esempio l'uscita ottica di un lettore CD o MP3, direttamente a un computer (se ha ingressi audio digitali) o a un'interfaccia audio. Tra i dispositivi dotati di ingressi digitali è possibile citare i convertitori A/D esterni, i processori per chitarra come il popolare Line6 Pod e altre sorgenti digitali.

La tabella seguente descrive i vari tipi di collegamenti analogici e digitali possibili.

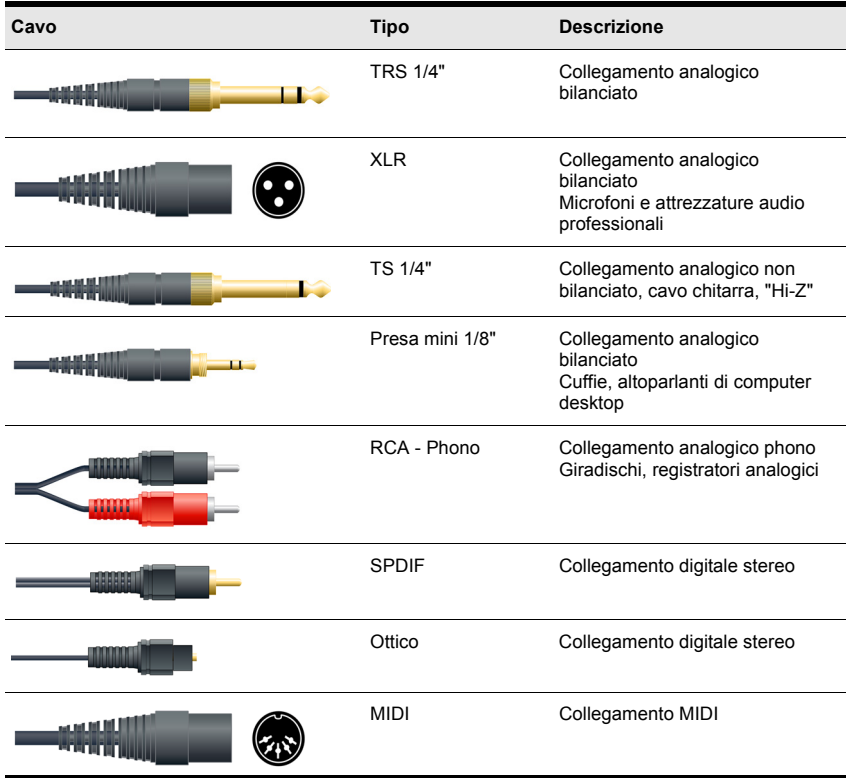

Si suggerisce a tal proposito un'attenta lettura del manuale che accompagna l'hardware in proprio possesso per stabilire con sicurezza il tipo di connessione di cui è dotata l'interfaccia.

Gli schemi seguenti mostrano le connessioni di base per le configurazioni più comuni. Consultare la documentazione inclusa al computer e alla scheda audio per ulteriori informazioni sull'impostazione specifica.

#### Collegamento di una chitarra elettrica al computer

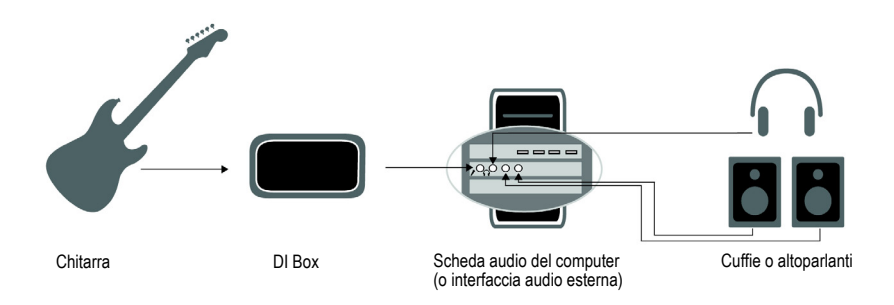

#### Collegamento di un microfono al computer

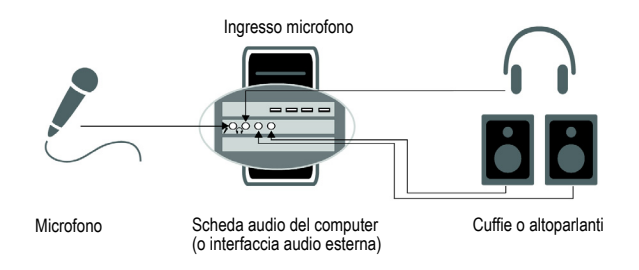

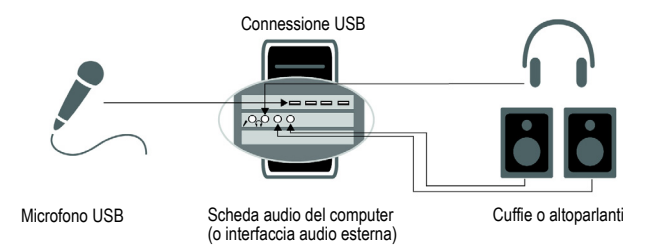

Installazione, registrazione e impostazione di base

#### Collegamento di un'interfaccia o un controller MIDI al computer

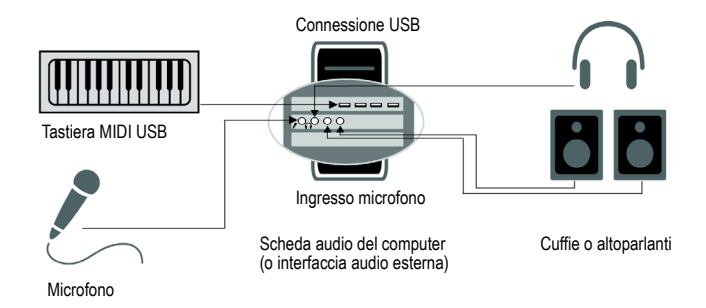

MIDI (Musical Instrument Digital Interface) è il linguaggio utilizzato dai computer per comunicare con la maggior parte delle tastiere e altri strumenti musicali elettronici. Il termine MIDI si riferisce sia al tipo di cavi, collegamenti, strumenti e controller sia al linguaggio grazie al quale i diversi componenti sono in grado di comunicare tra loro.

Vi sono due modi per collegare una tastiera o uno strumento MIDI al computer:

- **Cavo USB.** Molte tastiere e molti controller MIDI prevedono un collegamento USB. Per collegare il computer via USB, inserire un'estremità del cavo USB nella porta USB della tastiera/interfaccia MIDI e l'altra estremità nella porta USB del computer. Assicurarsi di aver installato i driver software forniti con la tastiera/interfaccia MIDI.
- **Cavo MIDI standard.** Le tastiere/interfacce MIDI sono spesso dotate di porte MIDI, oltre che di una porta USB. Controllare che l'unità audio abbia collegamenti MIDI di ingresso e uscita. Se non ne ha, potrebbe essere necessario aggiungere un'interfaccia MIDI standalone per collegare la tastiera MIDI al computer. Se la tastiera o il controller MIDI dispone di un collegamento USB, sarà più facile impostare il dispositivo per il collegamento USB. Per le istruzioni sull'impostazione, consultare il manuale o le istruzioni accluse all'unità MIDI.

# <span id="page-18-0"></span>Apertura di un progetto demo

Una volta configurata l'unità audio, aprire il progetto demo fornito con SONAR e ascoltarlo.

- **1.** Nel menu **File**, fare clic su **Apri**. Si visualizza la finestra di dialogo Apri per aprire progetti Cakewalk salvati sul computer. La finestra di dialogo Apri è simile a qualsiasi altra finestra disponibile in ambiente Microsoft Windows.
	- I pulsanti di navigazione verticali a sinistra consentono l'accesso alle diverse posizioni sul disco rigido del computer.
	- Il riquadro di navigazione permette di visualizzare tutti i file progetto e le cartelle disponibili all'interno della cartella selezionata.
	- L'elenco a discesa **Vai alla cartella** consente di accedere velocemente alle cartelle utilizzate più di frequente per i progetti di SONAR. In genere, per accedere ai propri progetti è sufficiente selezionare **File progetto**.
	- Per ulteriori informazioni su tutte le opzioni e le funzioni di questa finestra di dialogo, fare clic su **Guida**.

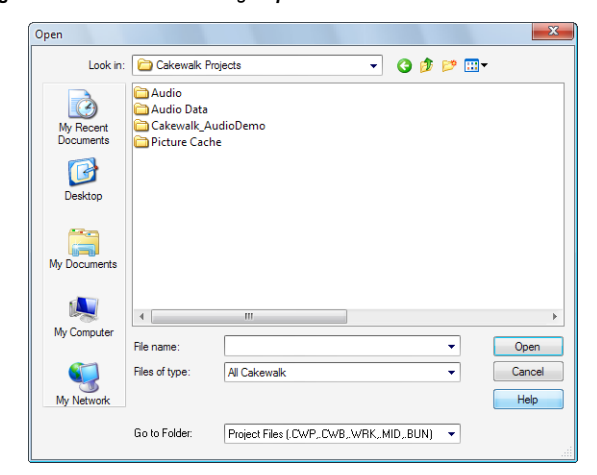

#### **Figura 4.** *Finestra di dialogo Apri*

**2.** Selezionare la cartella Cakewalk Content (percorso predefinito: C:\Cakewalk Content\SONAR X1 [Producer, Studio o Essential]\Tutorial Projects\Audio Tutorial Project) e individuare il progetto di nome SONAR\_AudioDemo.cwb.

**3.** Selezionare il file evidenziandolo, quindi fare clic sul pulsante **Apri** per aprire il progetto demo.

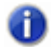

**Nota:** *Alla richiesta di apertura del pacchetto, accettare le posizioni predefinite e fare clic su OK.*

**4.** Una volta aperto il progetto, viene visualizzata la finestra Informazioni file, che può essere utilizzata per memorizzare note, commenti, riconoscimenti e altre informazioni utili sul progetto. Per il momento, chiudere la finestra Informazioni file facendo clic sul pulsante

Chiudi **X** nell'angolo superiore destro.

**5.** Fare clic sul pulsante **Riproduci** nella barra di controllo di SONAR, che si trova nella parte alta della finestra.

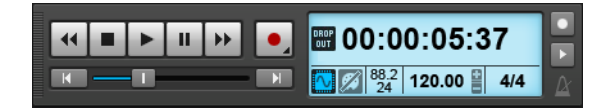

**6.** Buon ascolto!

Queste procedure illustrano alcune semplici operazioni possibili per ascoltare la musica. Ma SONAR è molto di più! Per ulteriori informazioni, vedere ["Passaggi successivi" on](#page-21-1)  [page 22](#page-21-1).

# <span id="page-19-0"></span>Non riesco a sentire il progetto demo

Se non è stato possibile sentire il progetto demo, il problema è probabilmente correlato a uno dei tre fattori seguenti. Esaminare questi passaggi per risolverlo.

## Non è apparso alcun indicatore in SONAR o non è stato emesso alcun suono

La causa più comune riguarda la cattiva impostazione dell'unità di riproduzione. Ecco la risoluzione tipica:

- **1.** Aprire **Modifica > Preferenze > Audio Unità**.
- **2.** Verificare che sia selezionata la periferica audio corretta in **Driver uscita** e fare clic su **OK**.

20 Installazione, registrazione e impostazione di base

**3.** Controllare che il controllo Uscita di ogni traccia audio del progetto demo sia assegnato alla periferica di uscita corretta.

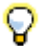

**Suggerimento:** *anzitutto, provare con un'opzione che presenti la dicitura "MME 32-bit" o "WDM/KS" nel nome.*

#### Gli indicatori in SONAR si muovono, ma non si sente nulla

- La causa più comune è dovuta al volume basso dell'unità di riproduzione. È possibile controllare il volume di molte unità in Windows, facendo doppio clic sull'icona dell'altoparlante nella barra delle applicazioni, vicino all'orologio in basso a destra.
- Alcune unità audio hanno una manopola hardware o un fader che regola l'uscita o "volume" dell'unità stessa.

## L'audio inizia, ma poi appare un messaggio DROPOUT o AUDIO STOPPED in una finestra di dialogo o nella barra di controllo

Dropout indica che l'hardware audio non è riuscito a trasferire i dati audio alla velocità necessaria. Alcuni suggerimenti per ovviare al problema:

- **Aumentare la dimensione del buffer o la latenza di missaggio.** Aprire **Modifica > Preferenze > Audio - Impostazioni driver** e aumentare il valore **Dimensione buffer** oppure regolare il buffer Hardware in Pannello ASIO.
- **Cambiare il dispositivo di riproduzione.** Molte unità supportano diversi modi driver. Aprire **Modifica > Preferenze > Audio - Riproduzione e registrazione**, fare clic su **Modem driver** e controllare se sono disponibili altre opzioni per la scheda o periferica audio, ad esempio <nome scheda audio> (MME 32-bit) rispetto a <nome scheda audio> (WDM/KS).
- **Assicurarsi che non vi siano altre applicazioni che tentino di utilizzare l'unità audio nello stesso momento.** SONAR ha prestazioni ottimali quando non vi sono altre applicazioni software che tentano di accedere a una periferica audio, ad esempio un browser, lettore video, client IM o altre applicazioni sonore.

# <span id="page-21-0"></span>Registrazione di SONAR

Si consiglia vivamente agli utenti di registrare la copia acquistata di SONAR. La registrazione è necessaria per ottenere assistenza tecnica e futuri aggiornamenti di SONAR.

Registrare SONAR online o per telefono è semplice e veloce e permette di usufruire dell'assistenza tecnica, nonché di ricevere notifiche alla disponibilità degli aggiornamenti.

Per registrare la copia, visitare [www.cakewalk.com/register,](http://www.cakewalk.com/register) chiamare +1 888-CAKEWALK (USA) o +1 617 423-9004 (internazionale) tra le 9 e le 20, fuso della costa orientale USA. Per gli utenti fuori del Nord America, è possibile visitare [www.cakewalk.com/Dealers/global.aspx](http://www.cakewalk.com/Dealers/global.aspx) per reperire le informazioni di contatto del proprio distributore locale. Tenere a portata di mano il numero di serie del prodotto (sulla custodia del DVD) e fornire un indirizzo e-mail valido per la registrazione.

# <span id="page-21-1"></span>Passaggi successivi

- Vedere ["SONAR: Tour" on page 23](#page-22-1).
- Seguire le esercitazioni fornite in questa guida e altre disponibile nella documentazione di SONAR. Per accedervi, selezionare Guida in linea nel menu Guida.
- Guardare i video di SONAR su [www.cakewalk.com/CakeTV.](http://www.cakewalk.com/CakeTV)
- Consultare gli articoli della knowledgebase di SONAR su [www.cakewalk.com/Support/product.aspx/SONAR-X1.](http://www.cakewalk.com/Support/product.aspx/SONAR-X1)

# <span id="page-22-1"></span><span id="page-22-0"></span>SONAR: Tour

Questo capitolo affronta le principali funzionalità di SONAR. Verificare che aver installato il software secondo le modalità illustrate nel capitolo ["Installazione, registrazione e impostazione](#page-6-0)  [di base".](#page-6-0)

Per maggiori informazioni sull'uso di specifiche funzionalità di SONAR, consultare la guida in linea.

## **Contenuto del capitolo:**

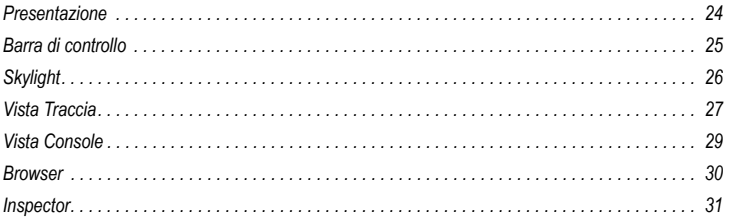

# <span id="page-23-0"></span>Presentazione

Il *progetto* è al centro del lavoro svolto in SONAR. Un progetto può contenere vari elementi diversi, audio, MIDI, video, ecc. che vengono organizzati in *tracce*, *clip* ed *eventi* al suo interno.

Le *tracce* consentono la registrazione di suoni e musica creati da strumenti o voci specificati per il progetto stesso. Ad esempio, un brano musicale che prevede l'uso di quattro strumenti e una parte vocale può essere composto da cinque tracce (una per ciascuno strumento e una per la voce). Ogni progetto può contenere un numero illimitato di tracce (SONAR X1 Essential supporta un numero illimitato di tracce MIDI e fino a 64 tracce audio). Ogni traccia può essere a sua volta composta da una o più clip.

<span id="page-23-1"></span>Le *clip* sono in sostanza segmenti di suoni e musica che compongono le tracce. Ogni clip può contenere uno stacco di fiati, una rullata di batteria, un riff di basso o chitarra, una parte vocale, un effetto acustico come il clacson di un'auto o lo squillo del telefono. Una traccia invece raccoglie e incorpora una singola o decine di clip.

<span id="page-23-3"></span>Il termine *eventi* designa informazioni MIDI registrate nelle tracce MIDI oppure dati di automazione.

Ogni progetto ha un tempo corrente, denominata *Posizione corrente* che tiene traccia della posizione temporale corrente all'interno del progetto. La Posizione corrente appare come riga verticale nella vista Traccia ed è visualizzata sia nel *Righello tempo* sia nel *Display tempo***.**

<span id="page-23-4"></span><span id="page-23-2"></span>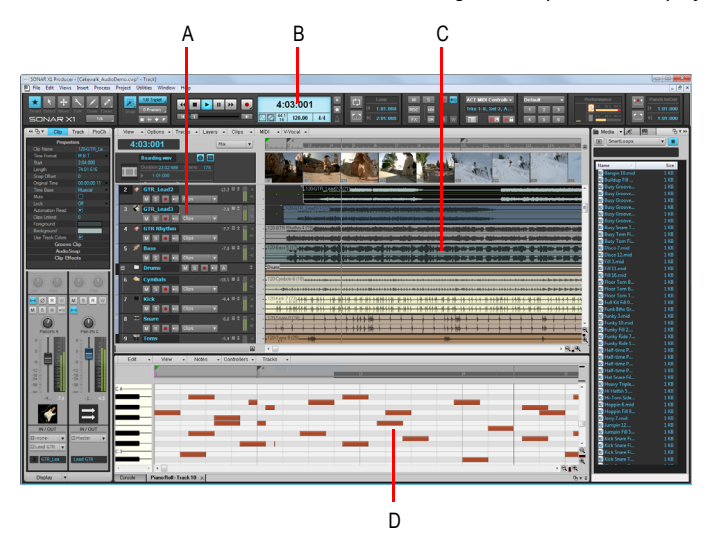

*A. Tracce B. Posizione corrente C. Clip D. Eventi* 

24 SONAR: Tour Presentazione

# <span id="page-24-0"></span>Barra di controllo

La maggior parte del tempo dedicato a SONAR riguarda indubbiamente la registrazione e l'ascolto delle diverse fasi che portano al completamento di un progetto. La barra di controllo contiene i più importanti strumenti e altre informazioni per registrare, modificare e riprodurre il materiale che compone il progetto.

La barra di controllo si compone di diversi moduli, ciascuno contenente vari controlli tra loro correlati. È possibile riorganizzarli e visualizzarli/nasconderli a piacere in modo da semplificare la vista e avere sott'occhio solo le funzioni di uso frequente. Per impostazione predefinita, la barra di controllo è ancorata in cima alla finestra di SONAR, ma può essere disancorata e spostata in fondo alla finestra.

Premere C per visualizzare/nascondere la barra di controllo.

#### **Figura 5.** *Barra di controllo.*

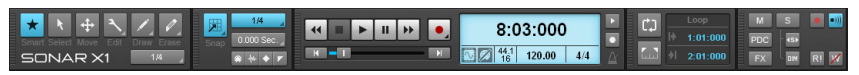

La barra di controllo contiene i moduli seguenti:

- **Modulo Strumenti.** Consente di selezionare uno strumento globale e la risoluzione di disegno.
- **Modulo Blocca.** Consente di configurare le impostazioni di Blocca sulla griglia.
- **Modulo Trasporto.** Contiene i comandi standard Registra, Ritorna a zero, Riavvolgi, Ferma, Riproduci e Avanti veloce.
- **Modulo Loop.** Consente di configurare le impostazioni loop.
- **Modulo Mix.** Consente di configurare Muto, Solo, Abilita per registrazione, esclusione effetti e automazione di riproduzione/registrazione.
- **Modulo ACT.** Consente di configurare l'interazione tra le superfici di controllo e gli effetti ed i plug-in synth.
- **Modulo Screenset.** Consente di salvare e richiamare i preset degli screenset (layout di finestra).
- **Modulo Prestazione.** Consente di monitorare l'attività di CPU, disco e memoria.
- **Modulo Punch.** Consente di configurare le impostazioni di registrazione in punch.
- **Modulo Selezione.** Consente di configurare le impostazioni di selezione.
- **Modulo Marker.** Consente di navigare utilizzando i marker.

SONAR: Tour

- **Modulo Inspector eventi.** Consente di modificare le clip e gli eventi selezionati.
- **Modulo Sync.** Consente di configurare le impostazioni di sincronizzazione.

Per ulteriori informazioni su ciascun modulo, vedere l'argomento Control Bar overview nella Guida in linea.

# <span id="page-25-0"></span>Skylight

Skylight è la nuova generazione di spazio lavoro e offre un maggior livello di semplicità grazie a un'interfaccia intelligente che fa dell'ingombro attuale nel layout delle finestre una cosa del passato. È ora possibile nascondere, ancorare, collassare o espandere all'istante qualsiasi vista di SONAR.

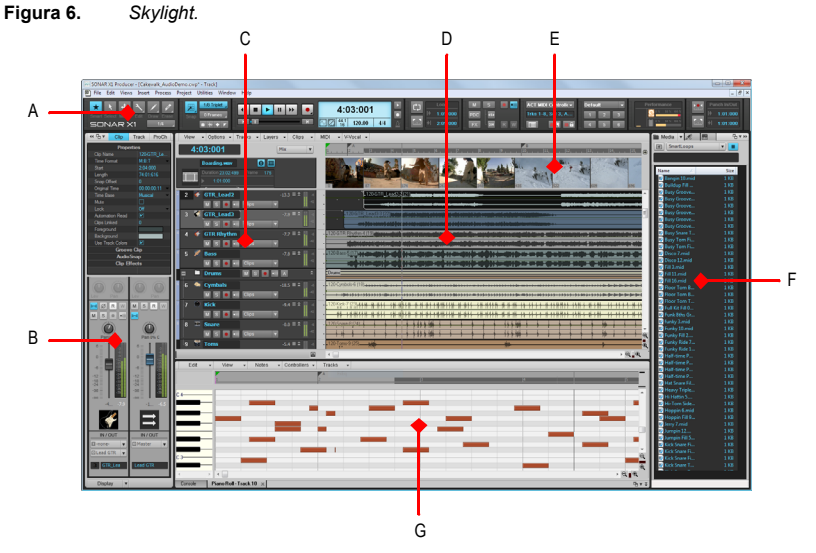

*A. Barra di controllo B. Riquadro Inspector C. Riquadro Traccia D. Riquadro Clip E. Riquadro Miniature video F. Browser G. MultiDock* 

I principali componenti dell'interfaccia di Skylight sono:

- **Vista Traccia.** Per gestire le tracce, arrangiare le clip e gli eventi nei progetti.
- **Inspector.** Visualizza tutte le informazioni essenziali su tracce e clip in una posizione logica e facilmente accessibile.
- **Barra di controllo.** Dà accesso a funzioni cruciali, velocemente e chiaramente, attraverso un approccio modulare. Gli strumenti di modifica sono globali e centralizzati.
- **MultiDock.** Ancoraggio e accesso istantaneo a varie viste di SONAR in un'area aggregata.
- **Browser.** Organizza tutto il contenuto in una posizione facilmente gestibile, con piena funzionalità Trascina selezione. Un rack synth semplificato agevola le operazioni su molteplici istanze di strumenti virtuali nel progetto.

# <span id="page-26-0"></span>Vista Traccia

La vista Traccia è la finestra principale nella quale è possibile creare, visualizzare e lavorare su un progetto. Quando si apre un file progetto, SONAR mostra la vista Traccia corrispondente. Quando si chiude la vista Traccia, SONAR chiude anche il file. Per passare alla vista Traccia, scegliere **Visualizza > Traccia** o premere ALT+1.

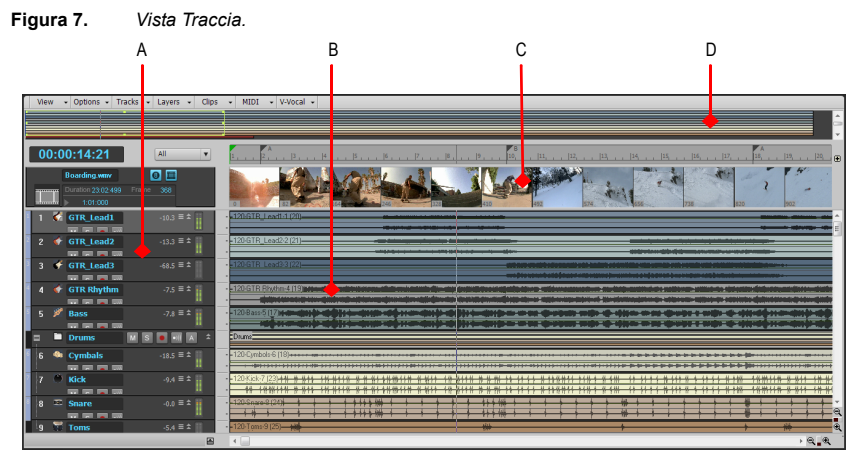

*A. Riquadro Traccia B. Riquadro Clip C. Riquadro Anteprime video D. Riquadro Navigator* 

La vista Traccia è suddivisa in varie sezioni:

- Barra dei menu (in alto)
- Riquadro **Traccia**
- Riquadro **Clip**
- Riquadro **Bus**
- Riquadro **Navigator**
- Riquadro **Anteprime video**

Tutti i controlli della traccia sono contenuti nell'**Inspector**, ossia in un riquadro contenente una versione ampliata dei controlli posizionati all'estrema sinistra della vista Traccia. Per visualizzare o nascondere l'Inspector, premere il tasto I sulla tastiera.

Il riquadro **Clip** presenta le clip del progetto allineate su una linea di flusso temporale, denominata *Righello tempo*, che offre una panoramica visiva istantanea del progetto. Le clip contengono degli indicatori che ne segnalano il contenuto. Nel riquadro **Clip** è possibile selezionare, spostare, tagliare e copiare le clip, in modo da organizzarle in base al tipo di arrangiamento musicale desiderato.

Il riquadro **Bus** mostra i bus presenti nel progetto.

Il riquadro **Navigator** presenta un'ampia parte del progetto, in modo da avere sempre sotto controllo una panoramica generale del brano musicale. Nel riquadro **Navigator** sono presenti tutte le tracce del progetto.

In alto nella vista Traccia appare il riquadro **Miniature video**, con singole immagini di una videoclip importata. L'intervallo di tempo tra i fotogrammi visualizzati è determinato dal livello di zoom scelto. Se l'ingrandimento è sufficiente, si potrà vedere ogni singolo fotogramma del video.

# <span id="page-28-1"></span><span id="page-28-0"></span>Vista Console

La vista Console permette di combinare tutti i suoni delle diverse tracce per creare il mix finale del brano musicale o del progetto. La vista Console consente di regolare i livelli dei suoni delle tracce incluse in un progetto, cambiare la posizione di pan e applicare effetti in tempo reale a singole tracce, a più tracce contemporaneamente oppure al mix finale.

Per passare alla vista Console, scegliere **Visualizza > Console** o premere ALT+2.

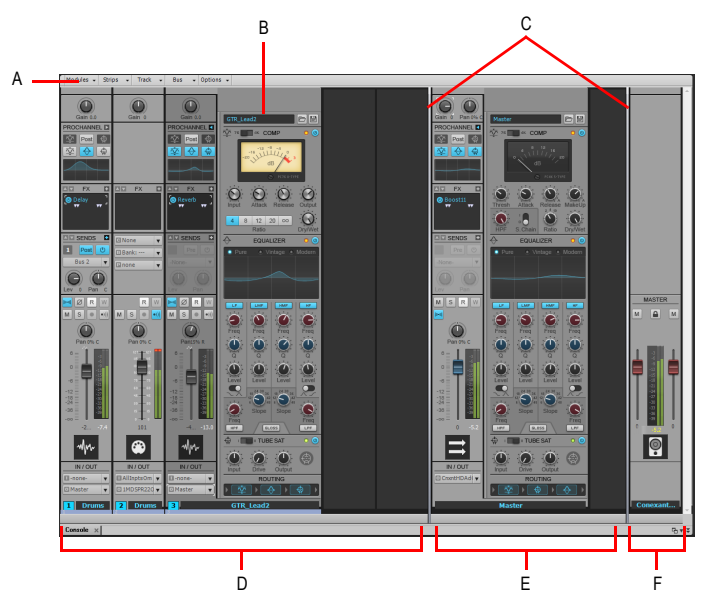

**Figura 8.** *Vista Console.*

*A. Menu della vista Console B. ProChannel (solo Producer) C. Barre di separazione riquadro D. Strisce di canale traccia E. Strisce di canale bus F. Strisce di canale uscita scheda audio*

La vista Console contiene i seguenti elementi principali:

- **Menu.** Utilizzabile per configurare le strisce di canale. È possibile applicare un filtro al display in base a specifici tipi di strisce canale e moduli all'interno delle strisce canale.
- **Riquadri Traccia, Bus e Uscite scheda audio.** La vista Console presenta tre riquadri distinti: quello più a sinistra contiene le strisce canale della traccia, quello centrale le strisce canale del bus e quello più a destra le strisce canale dell'uscita scheda audio. È possibile trascinare le barre di separazione tra i riquadri per ridimensionarli.
- **Strisce canale.** Ogni traccia, bus e uscita scheda audio nel progetto è rappresentata da una propria striscia canale verticale. Utilizzare i comandi della striscia canale per mixare ed elaborare tracce, bus e uscite.
- **Moduli.** I comandi nelle strisce canale sono raggruppati in moduli che possono essere visibili o nascosti.

## <span id="page-29-0"></span>Browser

Il browser consente di trovare e importare vari tipi di contenuto nei progetti, compresi file audio e MIDI, tracce e modelli di progetto, icone di traccia, preset di catene effetti, plug-in e strumenti. È possibile trascinare il contenuto ed i plug-in direttamente nelle tracce.

Per passare al browser, scegliere **Visualizza > Browser** o premere B.

## **Figura 9.** *Browser.*

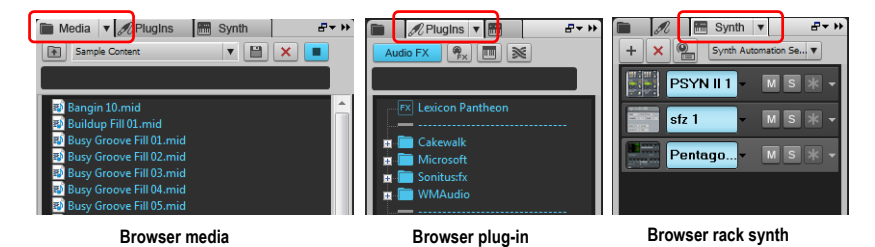

Browser

# <span id="page-30-0"></span>Inspector

Quando si lavora su un progetto, sarà spesso necessario accedere ai parametri di tracce e clip e ai controlli del mix. L'Inspector traccia e l'Inspector proprietà danno accesso alle impostazioni pertinenti per le tracce o clip selezionate.

Per passare all'Inspector, scegliere **Visualizza > Inspector** o premere I.

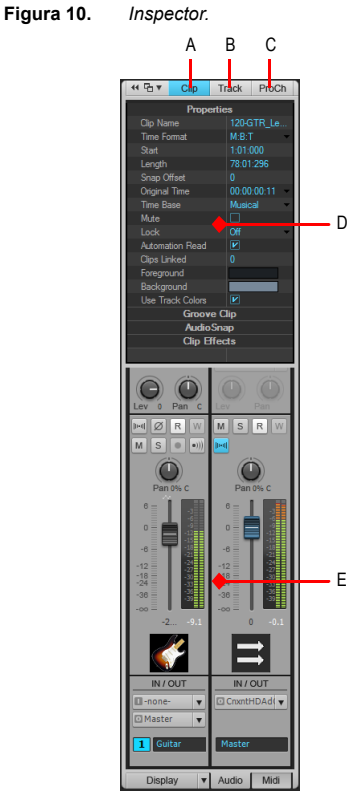

- *A. Inspector proprietà Mostra/Nascondi clip B. Inspector proprietà Mostra/Nascondi traccia*
- *C. Mostra/Nascondi ProChannel (solo Producer) D. Area di visualizzazione dell'Inspector proprietà E. Area di visualizzazione dell'Inspector traccia*

SONAR: Tour

32 SONAR: Tour

Inspector

# Per iniziare

# **Contenuto del capitolo:**

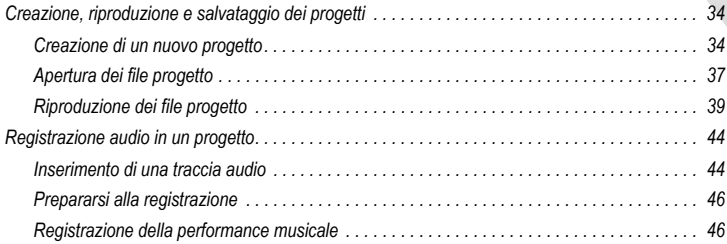

# <span id="page-33-0"></span>Creazione, riproduzione e salvataggio dei progetti

La comprensione e la corretta gestione dei file Progetto occupano un posto di rilievo in SONAR. In questa esercitazione vengono trattati argomenti relativi ai principi fondamentali dei file progetto e le operazioni che è possibile compiere su di essi. Tutto ciò che riguarda la musica in SONAR, che si tratti di scrittura o registrazione di eventi musicali, viene memorizzato all'interno di un progetto. Ogni singolo progetto può contenere diversi elementi, tra cui:

- Tracce audio
- Tracce MIDI
- Tracce strumento
- Effetti audio DirectX e VST
- Impostazioni del progetto, come ad esempio Tempo ed eventi di metrica/tonalità
- Testi

## <span id="page-33-1"></span>Creazione di un nuovo progetto

Vi sono diversi modi per iniziare a lavorare con i progetti in SONAR. All'apertura del programma, SONAR mostra la finestra di dialogo **Avvio rapido**, nella quale è possibile specificare alcune opzioni.

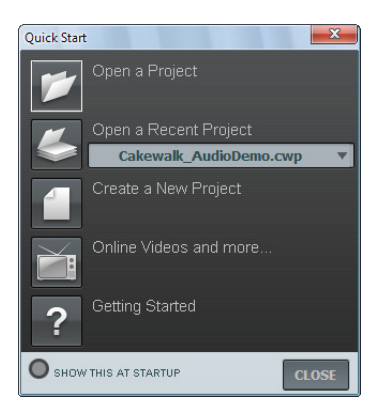

#### 34 Per iniziare

Creazione, riproduzione e salvataggio dei progetti

**Apri progetto.** Utilizzare questo pulsante per aprire una finestra di dialogo standard **Apri file**, nella quale è possibile selezionare il progetto da aprire.

**Apri un progetto recente.** Fare clic in questo elenco a discesa per mostrare i progetti più recenti aperti in SONAR. Selezionare il progetto desiderato dall'elenco e fare clic sul pulsante a sinistra per aprirlo.

**Crea un nuovo progetto.** Consente di aprire la finestra di dialogo **Nuovo file progetto**, nella quale è possibile creare un nuovo progetto utilizzando i modelli predefiniti disponibili.

**Video online e altro.** Fare clic su questo link per visualizzare online i video delle esercitazioni. È necessaria una connessione Internet operativa per visualizzare il contenuto.

**Per iniziare.** Facendo clic su questo pulsante è possibile aprire la Guida in linea di SONAR.

**Mostra all'avvio.** Rimuovendo il segno di spunta da questa casella è possibile impedire l'apertura della finestra di dialogo **Avvio rapido** ogni volta che si avvia SONAR.

**Chiudi.** Utilizzare questo pulsante per chiudere la finestra di dialogo **Avvio rapido**.

In questa esercitazione viene descritto come creare un nuovo progetto.

• Fare clic sul pulsante **Crea un nuovo progetto** .

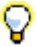

**Suggerimento:** *lo stesso risultato può essere ottenuto facendo clic su File > Nuovo dal menu principale.* 

Viene visualizzata la finestra di dialogo **Nuovo file progetto**. Questa finestra appare sempre quando ci si appresta a creare un nuovo progetto, a prescindere dal percorso utilizzato.

La finestra di dialogo presenta le seguenti opzioni.

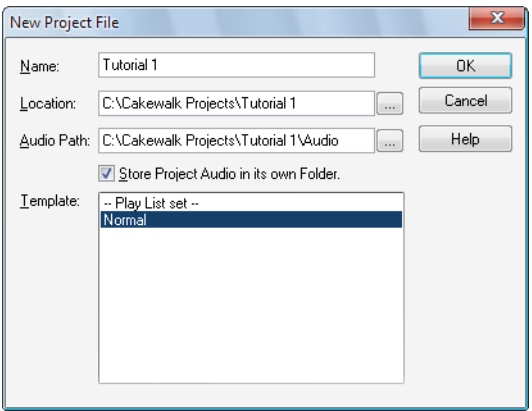

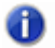

**Nota:** *l'elenco dei modelli di progetto disponibili visualizzato dipende dalla versione installata di SONAR (Producer, Studio o Essential).*

**Nome.** In questo campo è possibile specificare il nome da assegnare al progetto. Per lo scopo di quest'esercitazione, specificare il nome Esercitazione 1.

**Posizione.** Utilizzare questo campo per specificare la posizione di salvataggio del progetto

che ci si appresta a creare. Fare clic su **Sfoglia** | ... | per accedere a una posizione del computer disponibile. Per lo scopo di quest'esercitazione, utilizzare la posizione predefinita mostrata nella figura precedente.

**Percorso audio.** In questo campo è possibile specificare la posizione di salvataggio dei file

audio utilizzati nel progetto. Fare clic su **Sfoglia per accedere a una posizione del** computer disponibile.

**Salva audio del progetto nella propria cartella.** Selezionando questa casella è possibile salvare i file audio utilizzati nel progetto in una cartella separata. A meno di speciali esigenze, si raccomanda di selezionare sempre questa opzione.

36 Per iniziare

Creazione, riproduzione e salvataggio dei progetti

**Modello.** In questa lista sono elencati tutti i modelli di progetto predefiniti inclusi con SONAR. L'elenco può includere anche eventuali modelli personalizzati creati dall'utente. Per tale motivo, l'elenco **Modello** potrebbe differire da quello mostrato nella figura precedente. In questa esercitazione, selezionare il modello denominato **Normale**.

**OK.** Fare clic su questo pulsante per creare un nuovo progetto in base alle impostazioni specificate.

**Annulla.** Fare clic su questo pulsante per chiudere la finestra di dialogo **Nuovo file progetto**.

**Guida.** Questo pulsante permette di aprire la **Guida in linea** per la finestra di dialogo **Nuovo file progetto**.

Fare clic su **OK** per passare alla fase successiva dell'esercitazione.

In questo modo è stato creato un nuovo progetto SONAR.

# <span id="page-36-0"></span>Apertura dei file progetto

In questo esempio viene descritto come aprire i file progetto esistenti. In SONAR è possibile effettuare questo tipo di operazione essenzialmente in due modi:

- Facendo clic sul pulsante **Apri progetto** nella finestra di dialogo **Avvio rapido**, ossia la prima finestra visualizzata all'avvio di SONAR.
- Selezionando **File > Apri** dal menu principale di SONAR, nella parte alta dell'interfaccia grafica.

Provare entrambi i metodi per scegliere quello preferito. In tutti e due i casi, il passo successivo prevede l'apertura della finestra di dialogo **Apri**, come illustrato nella figura seguente. La finestra di dialogo **Apri** è simile a qualsiasi altra finestra di selezione dei file che è possibile trovare in ambiente Windows.

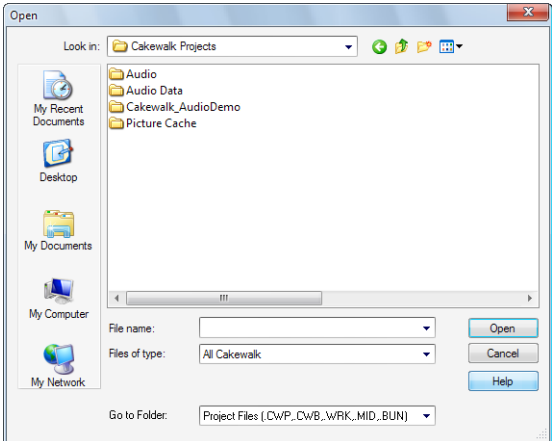

- I pulsanti di navigazione verticali consentono l'accesso alle diverse posizioni sul disco rigido del computer.
- Il riquadro di navigazione permette di visualizzare tutti i file progetto e le cartelle disponibili all'interno della cartella selezionata.
- L'elenco a discesa **Vai alla cartella** consente di accedere velocemente alle cartelle più utilizzate per i progetti di SONAR. In genere, per accedere ai propri progetti è sufficiente selezionare **File progetto**.
- Per ulteriori informazioni su tutte le opzioni e le funzioni di questa finestra di dialogo, fare clic su **Guida**.

Lo scopo di questa esercitazione è quello di mostrare come aprire uno dei progetti inclusi con SONAR.

Selezionare la cartella Cakewalk Content (percorso predefinito: C: \Cakewalk Content\SONAR X1 [Producer, Studio o Essential]\Tutorial Projects\Audio Tutorial Project) e individuare il progetto di nome SONAR\_AudioDemo.cwb.

I file progetto possono essere caricati in SONAR in due modi:

- Facendo clic su un file per selezionarlo e poi scegliendo il comando **Apri**.
- Facendo doppio clic sul file nel riquadro di navigazione.

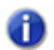

**Nota:** *Alla richiesta di apertura del pacchetto, accettare le posizioni predefinite e fare clic su OK.*

Provare entrambi i metodi per aprire il file progetto SONAR\_AudioDemo.cwb. Una volta aperto il progetto, viene visualizzata la finestra Informazioni file, che può essere utilizzata per memorizzare note, commenti, riconoscimenti e altre informazioni utili sul progetto. Per il momento, chiudere la finestra Informazioni file facendo clic sul pulsante **Chiudi** nell'angolo superiore destro.

# <span id="page-38-0"></span>Riproduzione dei file progetto

In questo esempio viene descritto come configurare il progetto denominato SONAR\_AudioDemo.cwb per la successiva riproduzione in SONAR. Se ancora non è stato fatto, aprire il progetto utilizzando la procedura descritta nel paragrafo precedente, *Apertura dei file progetto*.

## Configurazione del dispositivo audio

Prima di procedere, assicurarsi che la periferica audio sia configurata correttamente. Se necessario, vedere ["Impostazione audio di base a pagina 12](#page-11-1) per le istruzioni di configurazione della periferica audio.

## Impostazione di uscita delle tracce

Il passo successivo nell'esercitazione riguarda la scelta del dispositivo audio da utilizzare in SONAR per riprodurre gli eventi registrati sulle tracce. In alcuni casi, potrebbe essere necessario ruotare le tracce a dispositivi differenti (ad esempio quando si desidera utilizzare gli effetti esterni per l'elaborazione dei segnali audio). In questa esercitazione, tuttavia, le tracce audio saranno inviate tutte alla stessa uscita.

Per iniziare, impostare la traccia di basso. Individuare la traccia denominata **Bass** (Basso) nel progetto. Nella seguente tabella sono descritti alcuni dei comandi disponibili sulla striscia di canale. Se non tutti i controlli traccia sono visibili, provare ad espandere la traccia per vederli tutti.

#### <span id="page-39-0"></span>Per espandere una traccia e visualizzare tutti i controlli

- **1.** Portare il cursore lungo il bordo inferiore della traccia.
- **2.** Fare clic e trascinare per rivelare tutti i controlli.

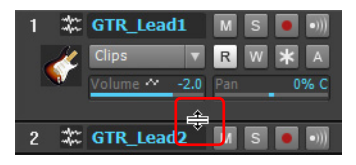

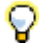

**Suggerimento:** *È anche possibile fare doppio clic in uno spazio vuoto della striscia traccia per ingrandirla/ripristinarla.*

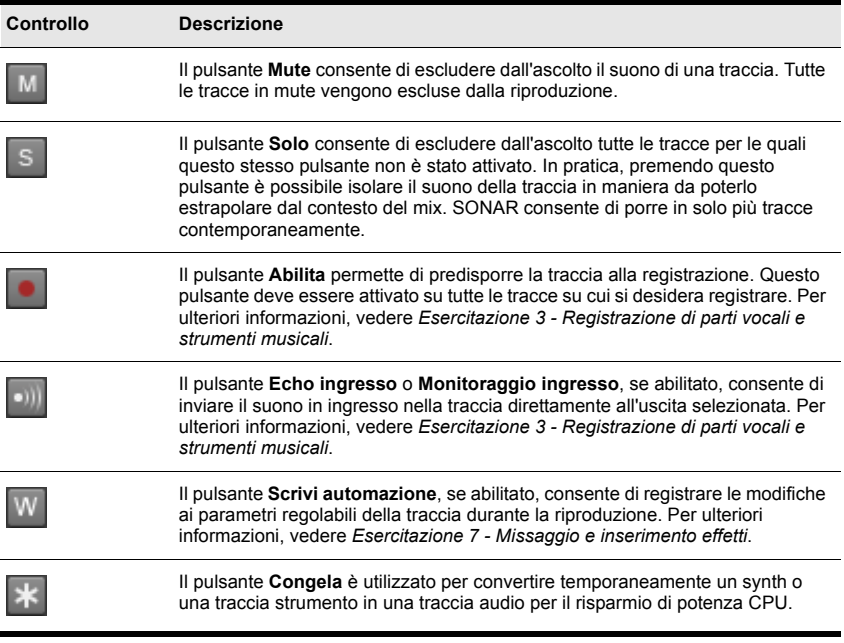

40 Per iniziare

Creazione, riproduzione e salvataggio dei progetti

Individuare l'elenco a discesa di **Uscita** e fare clic sulla freccia piccola per visualizzare tutte le uscite disponibili. Selezionare l'uscita a cui sono collegati gli altoparlanti o le cuffie. Se non si riesce a individuare l'elenco a discesa **Uscita**, verificare di aver espanso completamente la traccia trascinandola verso il basso.

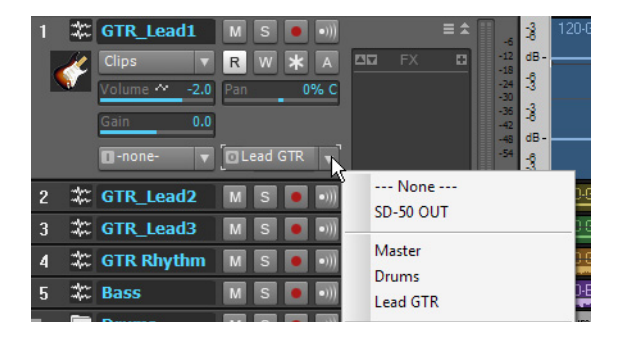

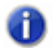

**Nota:** *le opzioni disponibili dipendono dalle unità che compongono il sistema. Effettuare la selezione tenendo conto della propria scheda o interfaccia audio.*

Ripetere la procedura fin qui descritta per impostare tutte le altre tracce del progetto.

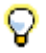

**Suggerimento:** *se si desidera modificare simultaneamente più uscite, selezionare Modifica > Seleziona > Tutto e quindi tenere premuto il tasto CTRL mentre si cambia l'impostazione di uscita di una traccia.*

## Riproduzione del progetto

Dopo aver impostato correttamente le uscite delle tracce sull'unità appropriata, il passo successivo prevede la riproduzione del progetto per la verifica di tutti i suoni.

Individuare la barra di controllo in cima alla finestra di SONAR.

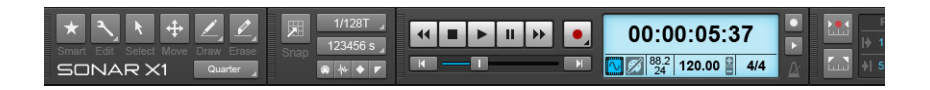

La barra di controllo contiene molte funzioni utili relative ai progetti di SONAR. Premere il

pulsante **Riproduci**  $\blacktriangleright$  per ascoltare il progetto.

Sperimentare le diverse soluzioni utilizzando i pulsanti Mute Me Solo S su ciascuna traccia. Tenere a mente che il pulsante Solo influisce anche sulle altre tracce, dato che isola il suono della propria traccia escludendo tutte le altre, mentre il pulsante Mute agisce soltanto sulla singola traccia, escludendone il suono dalla riproduzione.

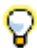

**Suggerimento:** *per avviare o fermare la riproduzione del progetto in SONAR è anche possibile utilizzare la barra spaziatrice.*

Per interrompere la riproduzione del progetto, premere il pulsante Ferma **I** 

#### Salvataggio dei file progetto

SONAR offre diverse opzioni di salvataggio del lavoro svolto. Per visualizzarle, fare clic sulla voce di menu **File** e scegliere **Salva con nome** per aprire la corrispondente finestra di dialogo. Prima di compiere qualsiasi operazione, selezionare **File progetto** nel campo **Vai alla cartella**. Fare clic su **File progetto** anche se dovesse risultare già selezionato.

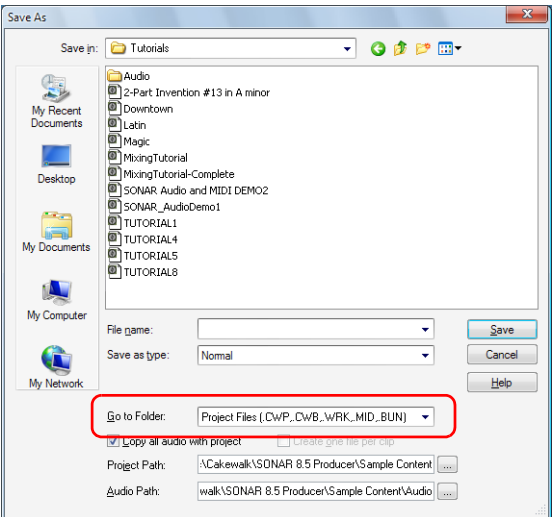

#### 42 Per iniziare

Creazione, riproduzione e salvataggio dei progetti

Questa finestra è molto simile alla finestra di dialogo **Apri** descritta all'inizio dell'esercitazione, dato che anche in questo caso è possibile navigare tra i file in modo del tutto simile a quanto accade in ambiente Windows. Se si desidera ottenere maggiori informazioni sull'utilizzo della finestra, fare clic sul pulsante **Guida**. In questa esercitazione vengono descritti i diversi tipi di file che è possibile salvare con SONAR.

Scorrendo l'elenco denominato **Tipo file** è possibile verificare i diversi formati di salvataggio disponibili. Fare clic sul pulsante a freccia del campo **Tipo file** per aprire l'elenco dei formati:

- **Normale.** È la prima opzione della lista e il formato di file più comune per il salvataggio dei progetti. Selezionando questa opzione, il progetto Cakewalk viene salvato con l'estensione .cwp. Tuttavia, è importante ricordare che nei progetti Cakewalk non vengono in realtà salvati i dati audio, ma solo i riferimenti a tali file, che si trovano in un'altra locazione di memoria.
- **Modello.** I file modello rappresentano un ottimo punto di partenza per i nuovi progetti. Ogni modello incorpora informazioni sul layout, come ad esempio il numero di tracce audio/MIDI e l'assegnazione delle porte di uscita. Per ulteriori informazioni sull'utilizzo dei file modello, vedere l'argomento *Modelli* della Guida in linea di SONAR.
- **Pacchetto Cakewalk.** Questo formato è solitamente utilizzato per il trasferimento dei progetti su altri computer. I file pacchetto di Cakewalk sono distinti dall'estensione .cwb e sono simili ai file progetto. L'unica differenza riguarda le dimensioni, che nei file pacchetto può raggiungere dimensioni ragguardevoli, poiché vengono inclusi tutti i dati audio del progetto. Per tale motivo, è consigliabile utilizzare questo formato solo per il trasferimento dei progetti su un computer differente. All'apertura di un file pacchetto di Cakewalk, SONAR "decomprime" i file audio in una nuova cartella dedicata.
- **MIDI.** Questa opzione consente di salvare il progetto in formato Standard MIDI File. I file MIDI non incorporano alcun audio o riferimento a file audio esterni, per cui al momento del salvataggio qualsiasi evento di questo tipo viene eliminato. I file MIDI possono essere sia in formato 0 sia in formato 1; la differenza principale è che nel formato 0 tutti gli eventi MIDI sono combinati in una singola traccia, a garanzia di una maggiore compatibilità con sequencer e tastiere del passato. Nel formato MIDI 1, i file sono in grado di contenere fino a 256 tracce, e per tale motivo risultano la scelta migliore se si intende utilizzarli su sequencer digitali per computer. SONAR infine permette anche di salvare i file MIDI nel non comunissimo formato RIFF. Come regola generale, tuttavia, a meno che non si sia certi che il sistema di riproduzione richiede proprio un formato RIFF, è consigliabile selezionare sempre un formato MIDI normale.

In molti casi, la migliore scelta per il salvataggio dei file corrisponde all'opzione **Normale**. Per salvare i file in questo formato, effettuare la seguente operazione:

- **1.** Nel campo **Vai alla cartella**, selezionare **File progetto**. Anche se **File progetto** dovesse risultare già il formato scelto, selezionarlo lo stesso per impratichirsi.
- **2.** Nell'elenco del campo **Tipo file**, selezionare **Normale***.*
- **3.** Specificare un nome nel campo **Nome file**.
- **4.** Fare clic sul pulsante **Salva** per salvare il progetto.

Con questa operazione si conclude l'esercitazione.

# <span id="page-43-0"></span>Registrazione audio in un progetto

Uno degli aspetti più importanti nel comporre musica con SONAR è sicuramente la registrazione audio digitale. Il processo comprende, in breve, la ripresa di suoni da un microfono (o direttamente da uno strumento) per la registrazione su una traccia. Una volta completata la registrazione dei suoni, nella successiva fase si passa alla modifica e al mix delle diverse tracce per la creazione del brano finale, che potrà essere pubblicato o condiviso in rete.

In questa esercitazione vengono descritti i passaggi principali nella creazione di un brano musicale, inclusi alcuni suggerimenti su come ottenere il miglior suono possibile.

## <span id="page-43-1"></span>Inserimento di una traccia audio

Nell'esercitazione 1 è stato trattato l'argomento relativo all'apertura dei modelli di progetto. Di seguito verrà illustrato come aprire invece un nuovo progetto:

- **1.** Nel menu **File**, fare clic su **Nuovo**.
- **2.** Selezionare il modello **Blank (no tracks or buses)** (Vuoto nessuna traccia o bus) e fare clic su **OK**.

Viene creato un nuovo progetto vuoto.

Nei progetti vuoti è possibile inserire nuove tracce ogni volta che ce n'è bisogno. Per la registrazione di audio digitale, è necessario inserire almeno una nuova traccia audio. Per inserirne una, effettuare la seguente operazione:

- **1.** Effettuare *una* delle seguenti operazioni:
	- Fare clic su **Inserisci** e quindi su **Traccia audio**.
	- Fare clic sul pulsante destro del mouse su **Inserisci traccia audio** nel menu a comparsa.

La traccia audio viene così aggiunta al progetto.

44 Per iniziare

Registrazione audio in un progetto

**2.** Nella nuova traccia audio, espandere la traccia per visualizzarne tutti i controlli (vedere ["Per espandere una traccia e visualizzare tutti i controlli a pagina 40](#page-39-0)).

In questo modo vengono aperti i controlli della traccia.

- **3.** Fare clic sul menu a discesa **Ingresso** per selezionare l'ingresso della traccia. Vengono visualizzati gli ingressi disponibili per la traccia.
- **4.** Selezionare l'ingresso a cui è materialmente collegato lo strumento che si desidera registrare. Se ad esempio si è collegata la chitarra all'ingresso 1, fare clic sul controllo **Ingresso** e selezionare la prima opzione. Alcune interfacce audio fanno riferimento ai propri ingressi come coppie stereo (es.: 1/2, 3/4 o 5/6). Quasi sempre, il canale sinistro è distinto da un numero dispari, e il canale destro da un numero pari.

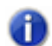

**Nota:** *la maggior parte dei microfoni e delle chitarre hanno un'uscita mono, per cui si dovrà selezionare il solo ingresso sinistro o destro.*

**5.** Fare clic sul menu a discesa **Uscita** per selezionare l'uscita della traccia.

Vengono visualizzate le uscite disponibili per la traccia.

- **6.** Selezionare la porta di uscita alla quale si desidera inviare il suono per la riproduzione del segnale audio. In pratica, questa è la porta alla quale sono connessi gli altoparlanti. Di solito la scelta ricade su 1 e 2, perché a queste uscite sono in genere collegati gli altoparlanti del computer o le casse monitor.
- **7.** Fare clic sul pulsante **Record Enable** (Abilita registrazione) **.**

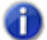

**Nota:** *SONAR permette di registrare solo sulle tracce che sono state abilitate. Questo tipo di vincolo è indispensabile, dato che SONAR permette di registrare anche più tracce simultaneamente. In questo modo è possibile indicare a SONAR quali tracce preparare per la registrazione del nuovo materiale audio. In qualunque altro modo, ogni nuova registrazione avrebbe luogo su tutte le tracce, con conseguenze immaginabili.*

**8.** Fare clic sul pulsante **Echo ingresso ell** se si desidera ascoltare il suono durante la registrazione. Molte schede e interfacce audio dispongono di un'opzione per abilitare questa funzione a livello hardware. Se è già possibile ascoltare il suono dagli altoparlanti, passare al paragrafo successivo.

# <span id="page-45-0"></span>Prepararsi alla registrazione

A questo punto è necessario controllare i livelli di ingresso per assicurarsi che siano sufficientemente alti e non causino la distorsione del segnale.

Suonare o cantare la parte che si desidera registrare, e controllare che l'indicatore risponda al segnale in ingresso.

Se il picco del segnale non si avvicina neanche al massimo, incrementare il livello di ingresso. Se invece il picco del segnale raggiunge occasionalmente il massimo, abbassare leggermente il livello di ingresso.

Il livello di ingresso può essere generalmente regolato con il controllo che si trova accanto al connettore della scheda audio, ma ciò può variare da prodotto a prodotto. Se non si è mai registrato uno strumento o la voce attraverso la scheda audio del computer, è consigliabile leggere le istruzioni della scheda audio.

## **Figura 11.** *Il livello di ingresso mostrato dall'indicatore*

Segnale in ingresso troppo basso Segnale in ingresso troppo alto

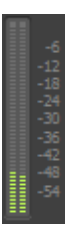

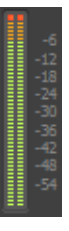

## <span id="page-45-1"></span>Registrazione della performance musicale

Dopo aver impostato i parametri principali, è possibile avviare la registrazione.

- **1.** Aprire **Modifica > Preferenze > Progetto Metronomo** per configurare il metronomo.
- **2.** Specificare 2 misure di conteggio preliminare per il metronomo.
	- Fare clic su **Utilizza metronomo audio**, selezionare la casella **Registrazione** e impostare il parametro **Conteggio preliminare registrazione** su 2 Misure. Per informazioni su ciascuna opzione del metronomo, fare clic su **Guida**.
- **3.** Accertarsi che la traccia risulti abilitata alla registrazione facendo clic sul pulsante **Record Enable** (Abilita registrazione). Questo pulsante della traccia dovrebbe essere acceso in

rosso in questo modo:

46 Per iniziare

Registrazione audio in un progetto

- **4.** Nella barra degli strumenti Trasporto, fare clic sul pulsante **Registra** o premere il tasto R.
- **5.** Verranno prodotte due misure di conteggio preliminare del metronomo, quindi la registrazione avrà inizio. Iniziare a suonare all'inizio della terza battuta.
- **6.** Al termine della registrazione, fare clic sul pulsante **Ferma**  $\Box$  oppure premere la barra spaziatrice.

Sullo schermo viene inserita una nuova clip.

Premere il pulsante **Riproduci** per ascoltare il materiale registrato. Se si desidera ripetere la registrazione, selezionare **Modifica > Annulla** per cancellare il materiale inciso, quindi ripetere i punti 3, 4 e 5 della procedura fino a quando non ci si ritiene soddisfatti del risultato ottenuto.

Dopo aver registrato la prima parte strumentale o vocale, è possibile "sovraincidere" una seconda traccia. Per fare questo, disabilitare la registrazione sulla traccia 1 e ripetere la procedura appena descritta in questa esercitazione. In questo caso, la sovraincisione avrà luogo sulla traccia 2. Riprodurre il progetto e ascoltare entrambe le tracce. In ogni traccia è possibile regolare indipendentemente i controlli di volume e pan, la catena effetti e le impostazioni di mute o solo. Questi argomenti saranno comunque trattati più a fondo in altre esercitazioni.

#### 48 Per iniziare

Registrazione audio in un progetto

# Risoluzione dei problemi

In caso di problemi con SONAR, è sempre possibile trovare una soluzione. In questa appendice vengono elencati alcuni problemi comuni indicando come risolverli.

Se la risposta al problema non è fornita in questo capitolo, sono disponibili altre due fonti di informazioni:

- Il file ReadMe fornito con il software, che contiene informazioni aggiuntive non disponibili alla stampa di questo *Manuale dell'utente*. Per visualizzare il file ReadMe, selezionare **Guida > Visualizza README.RTF**.
- Il sito [www.cakewalk.com](http://www.cakewalk.com/Support), con le risposte alle domande frequenti, documentazione dell'assistenza tecnica, patch dei programmi, aggiornamenti e altro.

#### **Contenuto del capitolo:**

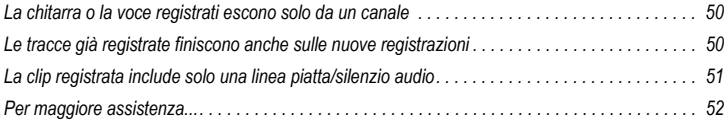

## <span id="page-49-0"></span>La chitarra o la voce registrati escono solo da un canale

È possibile che si sia utilizzato un ingresso stereo per la registrazione di un segnale mono. Chitarre e microfoni producono spesso solo segnali mono. Fare clic con il pulsante destro del mouse sulla traccia e selezionare **Proprietà traccia** dal menu a comparsa. In questo modo si apre la finestra di dialogo **Proprietà traccia**, nella quale è possibile specificare la porta di ingresso desiderata. Selezionare solo uno dei due canali dell'ingresso stereo (sinistro o destro, a secondo di dove si è collegata la chitarra o il microfono), invece dell'ingresso stereo.

Assicurarsi inoltre di non aver collegato un adattatore mono all'ingresso di linea della scheda audio, e che in SONAR si sia scelto il canale sinistro (mono) come ingresso audio.

## <span id="page-49-1"></span>Le tracce già registrate finiscono anche sulle nuove registrazioni

Questo inconveniente può verificarsi quando la scheda audio è impostata in modo tale da registrare tutto ciò che esce dagli altoparlanti.

- **1.** Aprire la finestra Controllo volume di Windows:
	- Windows 7: Fare clic sul pulsante **Start** e selezionare **Pannello di controllo > Hardware e audio > Controllo volume**.
	- Windows XP: Fare clic sul pulsante **Start**, selezionare **Tutti i programmi > Accessori > Svago > Controllo volume**.

Viene visualizzata la finestra di dialogo Controllo volume.

**2.** Nel menu **Opzioni**, fare clic su **Proprietà**.

Viene visualizzata la finestra di dialogo **Proprietà**.

- **3.** Nella sezione **Regola il volume di**, fare clic su **Registrazione**.
- **4.** Fare clic su **OK** per chiudere la finestra di dialogo **Proprietà**.

Viene visualizzata la finestra di dialogo Controllo registrazione.

**5.** Accertarsi che l'opzione **What you hear** (Quello che senti) o **Mix stereo** (il nome esatto dipende dal tipo di scheda audio installata) non risulti selezionata. Se l'opzione è abilitata, fare clic sulla casella **Seleziona** sotto l'ingresso desiderato (generalmente **Linea in ingresso** o **Microfono**).

Lo stesso tipo di problema può verificarsi anche quando si utilizza un mixer analogico insieme al computer. In questo caso, controllare accuratamente il percorso audio di tutti i segnali per assicurarsi che le uscite della scheda audio non vengano in qualche modo indirizzate nuovamente all'ingresso, causando il classico effetto di innesco (feedback).

È possibile inoltre che il microfono, se lasciato aperto, possa rilevare il suono degli altoparlanti o delle cuffie.

## <span id="page-50-0"></span>La clip registrata include solo una linea piatta/silenzio audio

Aprire la finestra Controllo volume di Windows:

- Windows 7: Fare clic sul pulsante **Start** e selezionare **Pannello di controllo > Hardware e audio > Controllo volume**.
- Windows XP: Fare clic sul pulsante **Start**, selezionare **Tutti i programmi > Accessori > Svago > Controllo volume**.

In questa finestra è possibile impostare il livello di ingresso della scheda audio e disabilitare altri tipi di periferiche.

La finestra Volume master appare in questo modo:

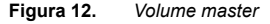

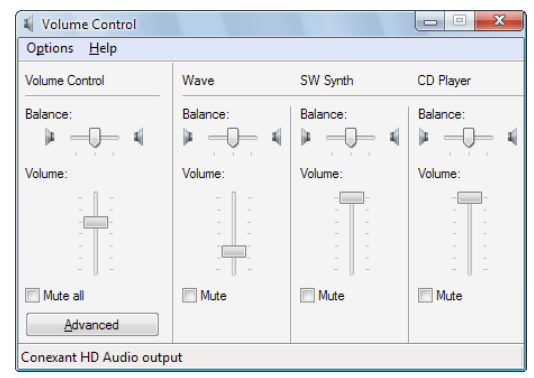

La finestra Volume master può anche essere chiamata **Controllo volume**. Per lo scopo di questa esercitazione, è necessario visualizzare i controlli di registrazione.

#### **Per visualizzare questi controlli in Windows XP:**

- **1.** Nel menu **Opzioni**, fare clic su **Proprietà** per aprire la finestra di dialogo **Proprietà**.
- **2.** Nella sezione **Regola il volume di**, fare clic su **Registrazione**.
- **3.** Nella sezione **Mostra i seguenti controlli di volume**, fare clic su **Linea in ingresso** e **Microfono**.
- **4.** Fare clic su **OK** per chiudere la finestra di dialogo **Proprietà**.

Appare il pannello dei controlli di volume per la registrazione.

**5.** Fare clic sulla casella **Seleziona** sotto l'ingresso che si desidera utilizzare (generalmente **Linea in ingresso** o **Microfono**).

#### **Per visualizzare questi controlli in Windows Vista:**

- **1.** Aprire il menu **Start** di Windows e inserire la parola SUONO nella casella **Inizia ricerca**.
- **2.** Vengono visualizzati i risultati della ricerca effettuata.
- **3.** Fare clic su **Suono** per aprire il pannello di controllo dei suoni di Windows.
- **4.** Fare clic sulla scheda **Registrazione**.

Viene visualizzato l'elenco di tutti gli ingressi delle periferiche, insieme a un indicatore di livello per ciascuna unità.

**5.** Suonare lo strumento o cantare nel microfono.

Verificare quale degli indicatori di livello mostri la rilevazione del segnale in ingresso.

**6.** Fare clic con il pulsante destro del mouse sull'unità il cui indicatore di livello mostra il segnale rilevato, e selezionare **Imposta come predefinita** dal menu a comparsa.

# <span id="page-51-0"></span>Per maggiore assistenza...

Oltre al Manuale dell'utente, SONAR include una guida in linea che consente un facile accesso alle informazioni di riferimento. Per aprire la guida, premere il tasto F1 del computer, oppure fare clic sul pulsante Guida presente in tutte le finestre di dialogo. Se non si è mai utilizzato un programma di registrazione ed editing musicale per PC, si raccomanda di consultare la "Guida per principianti al software Cakewalk" per apprendere alcune nozioni di base.

Se si desidera approfondire la conoscenza degli argomenti trattati nel Manuale dell'utente o nella guida in linea, due delle risorse più utili sono costituite da:

- Pagina dell'assistenza SONAR all'indirizzo [www.cakewalk.com/Support/product.aspx/SONAR-X1](http://www.cakewalk.com/Support/product.aspx/SONAR-X1) per informazioni tecniche aggiornate, risposte alle domande frequenti, suggerimenti e video.
- Forum Cakewalk, per comunicare con altri utenti di SONAR. È possibile che un altro utente abbia già trovato la risposta a un determinato problema. Il forum specifico per SONAR si trova su [http://forum.cakewalk.com.](http://forum.cakewalk.com)
- L'assistenza tecnica di Cakewalk è disponibile per tutti i clienti registrati di SONAR e fornita per posta elettronica. Se comunque non si riesce a trovare risposta a una domanda nella documentazione inclusa o sul sito, visitare [www.cakewalk.com/support/email](http://www.cakewalk.com/support/email) e inviare la domanda a uno dei nostri esperti su SONAR.

#### Assistenza internazionale

Per assistenza tecnica e servizio clienti al di fuori degli Stati Uniti, visitare [www.cakewalk.com/dealers/global.aspx](http://www.cakewalk.com/dealers/global.aspx) per identificare un centro di servizio clienti nella propria zona di residenza.

52 Risoluzione dei problemi

Per maggiore assistenza...

# In[dice analitico](#page-23-1)

# **A**

Aggiornamenti [49](#page-23-2) Apparecchiatura collegamento 15 Audio tipi [di ingresso](#page-23-3) 15

# **B**

Barra di controllo 25 Browser 30

# **C**

Chitarra elettrica collegamento 17 Clip 24 Console, vista 29 Controller MIDI collegamento 18

# **D**

Display tempo 24

# **E**

Eventi 24

# **I**

Impostazione audio 12 Inspector 31 Installazione 8 Interfaccia MIDI collegamento [18](#page-23-4)

# **M**

Microfono collegamento 17

# **P**

Patch download 49 Posizione corrente 24 Presentazione 24 Progetto 24 Progetto demo apertura 19 risoluzione dei problemi 20

# **R**

Registrazione 22 Righello tempo 24 Rotellina del mouse 29

# **T**

Test wave 10 Tracce 24 Traccia, vista 26

# **U**

Unità MIDI impostazione 10

# CAKEWALK, INC. CONTRATTO DI LICENZA

LEGGERE ATTENTAMENTE TUTTI I TERMINI E LE CONDIZIONI CHE SEGUONO PRIMA DI UTILIZZARE QUESTO PRODOTTO. L'INSTALLAZIONE E L'UTILIZZO DEL PRODOTTO IMPLICA L'ACCETTAZIONE DI QUESTI TERMINI E CONDIZIONI. IN CASO DI MANCATA ACCETTAZIONE DI TALI TERMINI E CONDIZ-IONI, L'UTENTE È TENUTO A RESTITUIRE PRONTAMENTE IL PRODOTTO NON UTILIZZATO A FRONTE DI UN RIMBORSO DEL PREZZO D'ACQUISTO.

1. CONCESSIONE DI LICENZA. In considerazione del pagamento della quota di licenza, Cakewalk, Inc. ("Cakewalk" o il "Licenziante") concede all'utente ("Licenziatario) una licenza non esclusiva di utilizzo dell'accluso prodotto software di Cakewalk ("Prodotto") da parte di una persona su un singolo personal computer per volta. Qualora l'utente voglia utilizzare il Prodotto su più di un personal computer contemporaneamente oppure se voglia installare su una rete il Prodotto, dovrà richiedere a Cakewalk licenze distinte telefonando al numero +1-617-423-9004. Tale licenza non fornisce all'utente alcun diritto a ricevere alcun componente avanzato o aggiornamento del Prodotto. Tali componenti avanzati e aggiornamenti, se disponibili, potranno essere ottenuti dietro pagamento e accettazione dei termini e delle condizioni attuali di Cakewalk.

2. PROPRIETÀ DEL PRODOTTO. Alcune parti del Prodotto incorporano determinati materiali proprietari di terze parti. Cakewalk e i soggetti licenzianti di Cakewalk detengono la proprietà e tutti i diritti di titolarità, proprietà intellettuale, proprietà dei marchi commerciali ed altri diritti proprietari in merito al e sul Prodotto. La presente Licenza NON costituisce una vendita del Prodotto o di qualunque sua copia. L'utente, in quanto Licenziatario, ottiene esclusivamente i diritti indicati nel presente Contratto. L'utente prende atto e accetta quanto segue:

2.1. L'utente si impegna a NON effettuare alcuna copia del Prodotto, in tutto o in parte, ad eccezione di copie di riserva di componenti del software per computer relativi al Prodotto, nei limiti di quanto previsto dalla legge.

2.2. L'utente si impegna a NON decompilare, disassemblare, decodificare, modificare, incorporare in tutto o in parte in qualunque altro prodotto o creare opere derivate basate sull'intero Prodotto o su qualunque sua parte.

2.3. L'utente si impegna a NON rimuovere alcun avviso di copyright, marchio commerciale, diritto proprietario, clausola esonerativa o avvertenza inclusa o incorporata in qualunque parte del Prodotto.

2.4. L'utente si impegna a NON trasferire il Prodotto. In caso di trasferimento, completo o parziale, tutti i diritti di utilizzo del software cesseranno automaticamente nei confronti del proprietario originale e del proprietario subentrante.

2.5 L'utente si impegna a non utilizzare la documentazione per alcuno scopo diverso da quello di reperire informazioni sull'utilizzo del PRODOTTO SOFTWARE.

2.6 L'utente si impegna a non eseguire analisi tecniche del PRODOTTO SOFTWARE, incluse analisi di prestazioni o di benchmark, senza l'autorizzazione scritta di Cakewalk.

#### 3. CONTENUTI DELLO STRUMENTO

3.1 I campioni audio, i suoni registrati, i programmi e i pattern MIDI utilizzati da qualsiasi strumento ("contenuti dello strumento") e inclusi con il prodotto, rimangono di proprietà del Licenziante e vengono concessi in licenza, non venduti, per l'utilizzo nel proprio computer.

#### 3.2 Il Licenziatario può modificare il contenuto dello strumento. IL LICENZIATARIO PUÒ UTILIZZARE I CONTE-NUTI DELLO STRUMENTO PER SCOPI COMMERCIALI ALL'INTERNO DI COMPOSIZIONI MUSICALI.

3.3. La presente licenza proibisce espressamente la rivendita, la nuova concessione in licenza o altra distribuzione dei contenuti dello strumento, sia nel modo in cui sono presenti in questi dischi, sia con qualsiasi tipo di modifica. Non è possibile vendere, dare in prestito, affittare, fornire in leasing, assegnare o trasferire a un altro utente tutti o uno qualsiasi dei suoni presenti, incluso l'utilizzo in qualsiasi prodotto competitivo.

4. RESTRIZIONI DEI CONTENUTI DEMO o DEMO DI TERZE PARTI. Salvo laddove diversamente specificato sulla confezione del prodotto, le seguenti restrizioni si applicano a tutti i contenuti audio registrati con sistemi digitali, file di brani o motivi ritmici in formato MIDI o Cakewalk e spartiti musicali pubblicati su carta o riprodotti con sistemi digitali contenuti nella confezione del prodotto ("Contenuti demo"): Tutti i Contenuti demo sono tutelati dalle leggi sul

copyright e sono di proprietà di Cakewalk o di terze parti che hanno concesso in licenza a Cakewalk queste opere. Qualsiasi duplicazione, adattamento o arrangiamento dei Contenuti demo senza consenso scritto del proprietario rappresenta una violazione delle leggi sul copyright in vigore negli Stati Uniti d'America o in altri paesi stranieri ed è perseguibile secondo quanto previsto da queste leggi. L'utente non può sincronizzare i Contenuti demo a qualunque videocassetta o filmato né stampare i Contenuti demo sotto forma di partitura musicale standard senza l'esplicita autorizzazione scritta del titolare del copyright. I Contenuti demo non possono essere utilizzati per effettuare trasmissioni o divulgazioni di alcun tipo. L'utente non può in alcun modo rivendere né ridistribuire i Contenuti demo "così come sono" (ovvero, preconfezionati), incluso ai fini della creazione di campioni o versioni dimostrative per unità di riproduzione, inclusione in prodotti di libreria di suoni, utilizzo in trasmissioni radiofoniche o televisive, colonne sonore, film o altri prodotti commerciali su alcun tipo di supporto, sia che le opere rimangano nella loro forma originale sia che vengano riformattate, mixate, filtrate, risintetizzate o editate in altro modo.

5. RESPONSABILITÀ DEL LICENZIATARIO IN MERITO ALLA SCELTA E ALL'IMPIEGO DEL PRODOTTO. Cakewalk si augura che il Prodotto sia utile per le attività commerciali o personali dell'utente. TUTTAVIA, CAKE-WALK NON OFFRE ALCUNA GARANZIA CIRCA IL FUNZIONAMENTO DEL PRODOTTO O LA COM-PLETEZZA DI QUALSIASI INFORMAZIONE IN ESSO CONTENUTA. L'utente - e non Cakewalk - è l'unico soggetto responsabile per tutti gli impieghi del Prodotto.

#### 6. GARANZIA.

6.1. Garanzia limitata. Secondo quanto previsto negli Articoli 4 e 5 del presente Contratto, Cakewalk garantisce all'utente, in quanto Licenziatario originale, che il supporto su cui è registrato il Prodotto sarà privo di difetti di materiale e fabbricazione in condizioni di utilizzo normale per un periodo di trenta (30) giorni dalla data di acquisto, e che il Prodotto funzionerà in sostanziale conformità con la guida per l'utente per un periodo di trenta (30) giorni dalla data di acquisto. Ai sensi di questa garanzia, l'esclusiva responsabilità di Cakewalk consisterà, a sua discrezione, (1) nell'impegnarsi a prendere le misure necessarie per correggere eventuali difetti riferiti entro il suddetto periodo di garanzia, oppure (2) rimborsare per intero il prezzo di acquisto. Cakewalk non garantisce che il Prodotto sarà privo di errori né che tutti gli errori del programma verranno corretti. Inoltre, Cakewalk non offre alcuna garanzia qualora il mancato funzionamento del Prodotto derivi da incidente, uso errato o applicazione impropria. Fuori degli Stati Uniti, questi rimedi non sono disponibili senza l'esibizione della prova di acquisto emessa da un soggetto internazionale autorizzato. Tutte le richieste di assistenza in garanzia devono essere inoltrate a Cakewalk ai seguenti indirizzi:

#### Cakewalk, 268 Summer Street, Boston, MA 02210 U.S.A. 617/423-9004

6.2. Limitazioni delle garanzie. LA GARANZIA ESPLICITA SPECIFICATA NEL SUDDETTO ARTICOLO 4 RAP-PRESENTA L'UNICA GARANZIA FORNITA DA CAKEWALK RISPETTO ALL'INTERO PRODOTTO; CAKE-WALK NON OFFRE ALCUNA ALTRA GARANZIA, ESPLICITA, IMPLICITA O DERIVANTE DA PRASSI LOCALI O COMMERCIALI, E DECLINA ESPRESSAMENTE LE GARANZIE IMPLICITE DI NON VIOLAZI-ONE DI DIRITTI ALTRUI, COMMERCIABILITÀ O IDONEITÀ PER UNO SCOPO SPECIFICO. CAKEWALK NON POTRÀ ESSERE RITENUTA RESPONSABILE IN MERITO ALLE PRESTAZIONI DEL PRODOTTO NÉ VERSO QUALUNQUE ALTRO SOGGETTO IN SEGUITO ALL'UTILIZZO DEL PRODOTTO.

ALCUNI STATI NON AMMETTONO LIMITAZIONI IN MEROTO ALLA DURATA DI UNA GARANZIA IMPLICITA, PERTANTO LE SUDDETTI LIMITAZIONI POTREBBERO NON ESSERE APPLICABILI AL PROPRIO CASO. LA PRESENTE GARANZIA CONFERISCE ALL'UTENTE DIRITTI LEGALI SPECIFICI NONCHÉ ALTRI DIRITTI SUSCETTIBILI DI VARIAZIONE IN BASE ALLA GIURISDIZIONE SPECIFICA.

7. LIMITAZIONI DEI RIMEDI. La responsabilità di Cakewalk basata sul contratto, sulla colpa o derivante altrimenti in connessione con il Prodotto non potrà superare il prezzo di acquisto del Prodotto. IN NESSUN CASO CAKE-WALK POTRÀ ESSERE RITENUTA RESPONSABILE PER DANNI SPECIALI, INCIDENTALI, COLPA O CON-SEQUENZIALI (INCLUSI, SENZA LIMITAZIONI, DANNI CAUSATI DALLA PERDITA DELL'UTILIZZO, DI DATI, DI PROFITTI O COMMERCIALE) DERIVANTI O CONNESSI ALLE PRESTAZIONI DEL PRODOTTO, ANCHE QUALORA CAKEWALK SIA STATA INFORMATA DELLA POSSIBILITÀ DEL VERIFICARSI DI TALI DANNI.

ALCUNI STATI NON CONSENTONO L'ESCLUSIONE O LA LIMITAZIONE DI RESPONSABILITÀ PER DANNI INCIDENTALI O CONSEQUENZIALI, PERTANTO LA SUDDETTA ESCLUSIONE POTREBBE NON ESSERE APPLICABILE AL PROPRIO CASO.

8. DIRITTI LIMITATI PER IL GOVERNO DEGLI U.S.A. Se l'utente appartiene a un'agenzia governativa, l'utente prende atto che il Prodotto è stato sviluppato a spese private e che il componente del software per computer viene fornito con DIRITTI LIMITATI. L'utilizzo, la duplicazione, la riproduzione o la divulgazione da parte del Governo degli Stati Uniti sono soggetti alle limitazioni stabilite nel capoverso (c)(1)(ii) della clausola "Rights in Technical Data and Computer Software" del DFARS 252.227-7013 e nei capoversi (c)(1) e (2) della clausola "Commercial Computer Software -- Restricted Rights" del FAR 52.227-19. Il produttore è Cakewalk, Inc.

9. RISOLUZIONE. Il presente Contratto di Licenza verrà risolto immediatamente in caso di violazione di uno qualunque dei termini ivi contenuti. In caso di risoluzione, l'utente è tenuto a restituire prontamente il Prodotto a Cakewalk oppure a distruggere tutte le copie del Prodotto coperte dal presente Contratto di Licenza.

10. VARIE.

10.1. Foro competente. I termini della presente Licenza saranno disciplinati in conformità con le leggi degli Stati Uniti d'America e/o del Commonwealth del Massachusetts, U.S.A.

10.2. Nessuna deroga. Il mancato esercizio dei diritti concessi ai sensi del presente Contratto di una delle parti oppure la mancata azione legale nei confronti dell'altra parte in caso di violazione dei termini indicati nel presente Contratto non verrà considerata come una deroga della parte in questione rispetto al successivo esercizio di diritti o azioni legali successive in caso di violazione future.

10.3. Spese legali. Qualora qualsiasi azione legale dovesse essere condotta da una delle parti nei confronti dell'altra parte riguardo le materie oggetto del presente Contratto, la parte che dovesse risultare vittoriosa avrà diritto a un risarcimento dalla parte soccombente, in aggiunta ad ogni altro rimedio concesso, delle spese legali e delle parcelle degli studi legali.

10.4. Termini non applicabili. Qualora uno qualunque dei termini del presente Contratto di Licenza venga dichiarato nullo o non applicabile da un tribunale di una giurisdizione competente, tale dichiarazione non avrà alcun effetto sui restanti termini del Contratto.

L'UTENTE DICHIARA DI AVER PRESO VISIONE DEL PRESENTE CONTRATTO DI LICENZA, DI AVERLO COMPRESO E DI ACCETTARE DI ESSERE VINCOLATO DAI SUOI TERMINI E CONDIZIONI. L'UTENTE ACCETTA INOLTRE CHE IL PRESENTE CONTRATTO COSTITUISCE L'INTERO ED ESCLUSIVO CON-TRATTO DI LICENZA INTERCORRENTE TRA L'UTENTE E CAKEWALK CHE SOSTITUISCE OGNI EVEN-TUALE PROPOSTA O ACCORDO PRECEDENTE, SIA ESSO ORALE O SCRITTO, NONCHÉ QUALSIASI ALTRA COMUNICAZIONE INTERCORSA TRA L'UTENTE E CAKEWALK IN MERITO ALL'OGGETTO DEL PRESENTE CONTRATTO DI LICENZA.

l